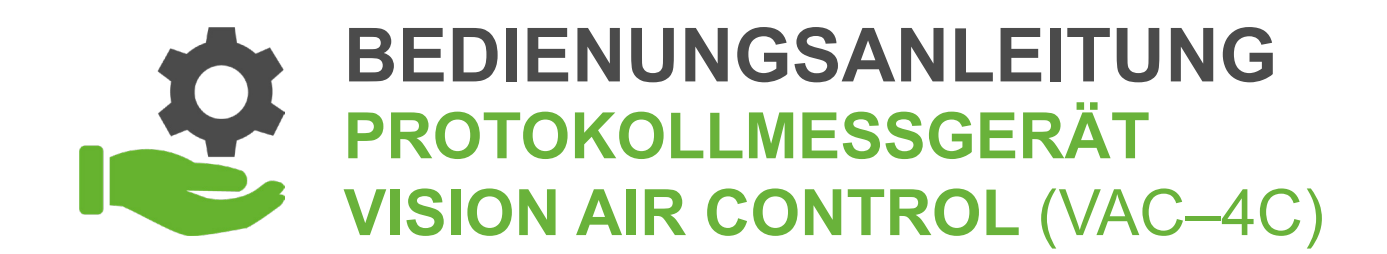

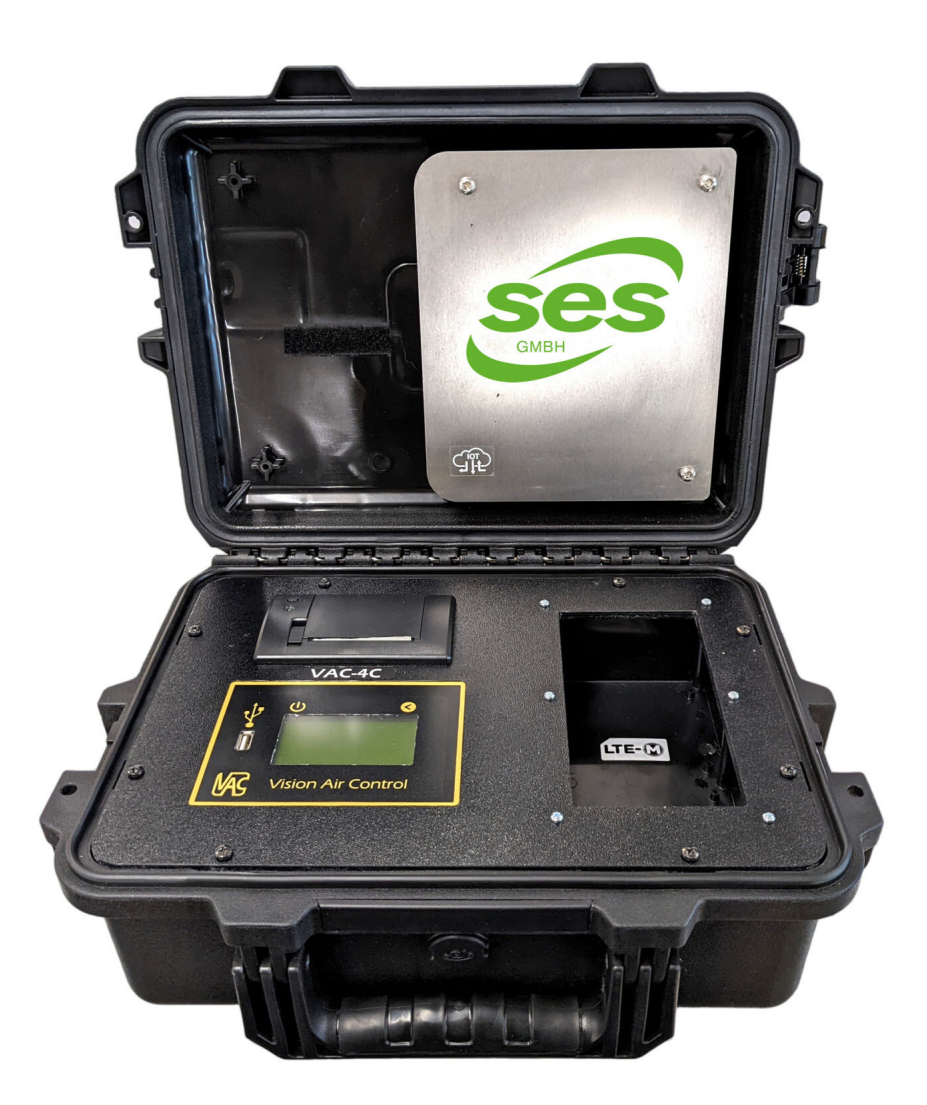

**V.1 / 23**

#### WIR BERATEN, LIEFERN & MOTIVIEREN! SES – IHR PARTNER

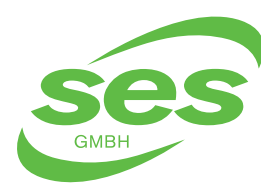

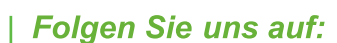

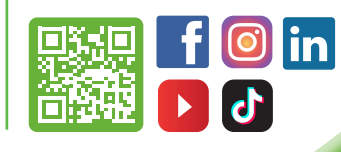

**BEDIENUNGSANLEITUNG PROTOKOLLMESSGERÄT VISION AIR CONTROL** (VAC–4C)

*INHALTSVERZEICHNIS*

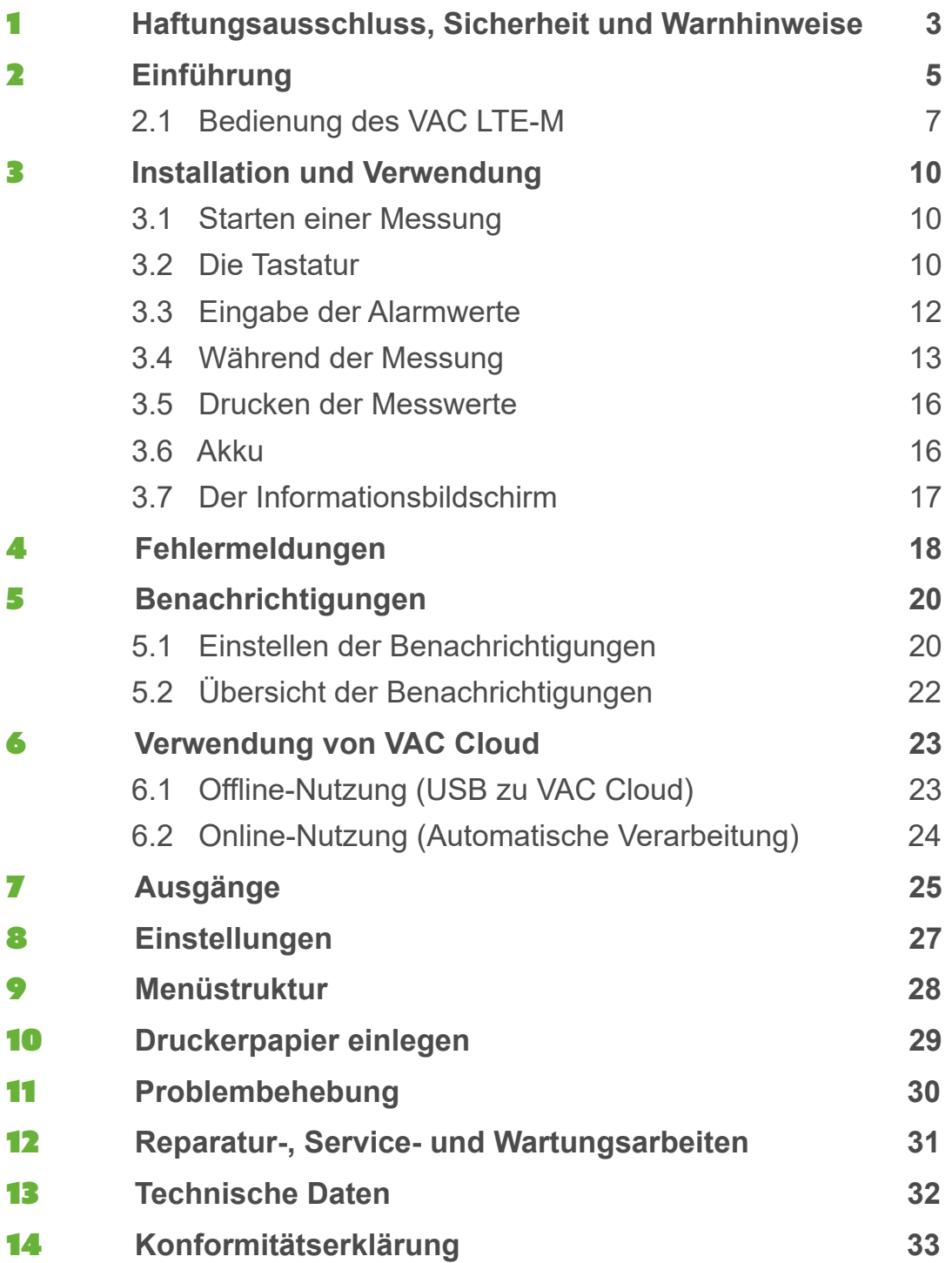

#### WIR BERATEN, LIEFERN & MOTIVIEREN! SES – IHR PARTNER

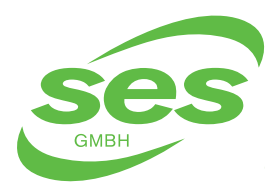

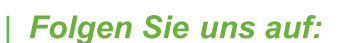

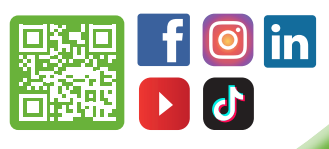

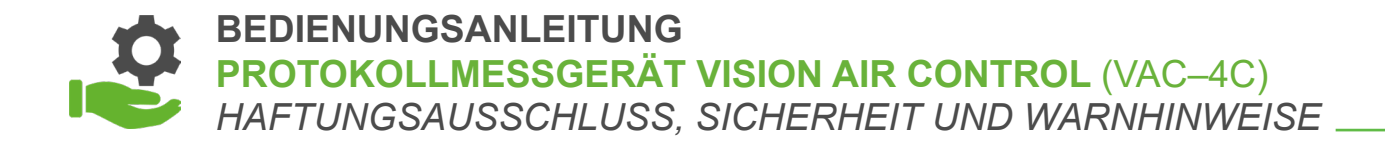

# 1. **HAFTUNGSAUSSCHLUSS, SICHERHEIT UND WARNHINWEISE**

In der Entwicklung dieses Produkts standen Benutzerfreundlichkeit und Sicherheit im Vordergrund. Für eine sichere Funktion müssen die Sicherheitshinweise in der Betriebsanleitung unbedingt beachtet werden.

#### **HAFTUNGSAUSSCHLUSS, SICHERHEITSVORSCHRIFTEN UND WARNHINWEISE**

- In allen Phasen der Installation, des Betriebs und der Wartung müssen die Sicher heitshinweise strikt beachtet werden. Die Nichtbeachtung dieser Vorsichtsmaßnahmen und Warnhinweise steht im Widerspruch zu den von diesem Produkt erwarteten Sicherheitsanforderungen.
- Falls Sie Zweifel an der sicheren Verwendung dieses Produkts haben, wenden Sie sich bitte an den Lieferanten.
- Bewahren Sie diese Sicherheits- und Betriebsanleitung zum späteren Nachschlagen auf.
- Der Verwendung des Druckwächters ist nur qualifiziertem Personal gestattet. Die ge naue Kenntnis des Inhalts dieser Betriebsanleitung ist eine Mindestanforderung für die Verwendung dieses Geräts.
- Für die Bedienung der Maschine müssen die am Ort geltenden gesetzlichen Bestim mungen beachtet werden.
- Es liegt in der Verantwortung des Installateurs, eine sichere Funktion zu gewährleisten Eine sorgfältige Kontrolle der Installations-, Mess- und Alarmeinstellpunkte ist erforder lich.
- Der Druckwächter muss in einer geeigneten Umgebung (gut belüftet, Umgebungstem peratur 0 °C bis +50 °C) eingesetzt werden, und niemals bei Vorhandensein von Staub, Säuren, Dämpfen, explosiven oder brennbaren Gasen. Setzen Sie das Gerät niemals Witterungseinflüssen aus.
- Schließen Sie bei Gebrauch das Netzkabel an eine Steckdose an, die für die Form, Spannung und Frequenz des Netzkabels geeignet ist und den geltenden Vorschriften entspricht.

#### WIR BERATEN, LIEFERN & MOTIVIEREN! SES – IHR PARTNER

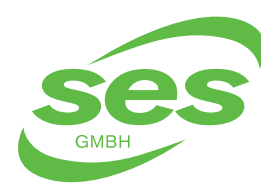

**SANIERUNGS- UND ENTSORGUNGSSYSTEME** In der Struth 16 • 65620 Waldbrunn Telefon/WhatsApp: +49 (0) 6479 47599-0 E-Mail: info@ses-germany.de • www.ses-germany.de

#### **Folgen Sie uns auf:**

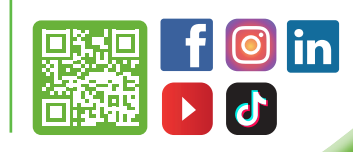

#### **BEDIENUNGSANLEITUNG PROTOKOLLMESSGERÄT VISION AIR CONTROL** (VAC–4C) *HAFTUNGSAUSSCHLUSS, SICHERHEIT UND WARNHINWEISE*

- Verwenden Sie kein Zubehör, das nicht für dieses Produkt empfohlen ist.
- Um die Gefahr von Bränden und Stromschlägen zu verringern: Dieses Produkt beim Öffnen nicht Feuchtigkeit oder Regen aussetzen. Achten Sie darauf, dass niemals Flüssigkeit auf oder in das Gerät gelangt.
- Im Falle von Betriebsstörungen: Schalten Sie das Gerät sofort aus und sichern Sie es.
- Messschläuche dürfen nicht geknickt oder beschädigt sein.
- Das Gerät muss vor dem Gebrauch auf einen ebenen, stabilen Untergrund gestellt werden. Setzen Sie das Gerät während des Betriebs keinen Vibrationen oder Stößen aus.
- Niemals in das Gerät blasen, daran saugen oder das Gerät in anderer Weise mit Druck bewegen.
- Achten Sie darauf, dass den Lautsprecher nicht zu nahe am Ohr zu platzieren, da es zu Hörschäden führen kann.
- Der Hersteller übernimmt keine Verantwortung oder Haftung, die sich aus oder in irgendeiner Weise im Zusammenhang mit der (Daten-)Nutzung des Druckmonitors, der Website oder deren Inhalten ergibt.

## WIR BERATEN, LIEFERN & MOTIVIEREN! SES – IHR PARTNER

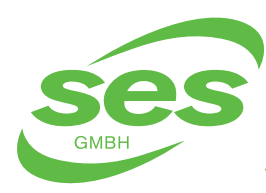

**SANIERUNGS- UND ENTSORGUNGSSYSTEME** In der Struth 16 • 65620 Waldbrunn Telefon/WhatsApp: +49 (0) 6479 47599-0 E-Mail: info@ses-germany.de • www.ses-germany.de

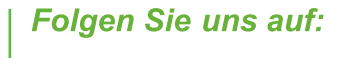

30 Inki

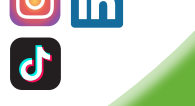

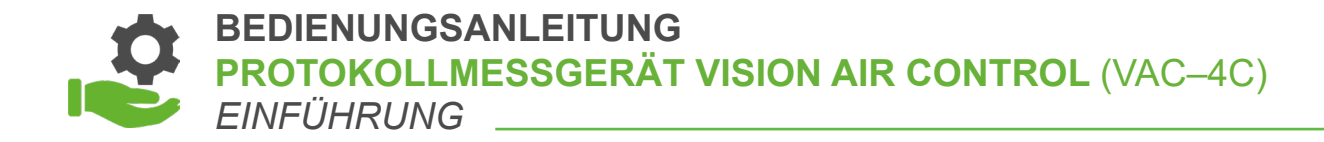

# 2. **EINFÜHRUNG**

Der VAC LTE-M ist ein Über- und Unterdruckwächter/-Logger. Je nach Ausführung ist das Gerät mit 1 bis 4 Messkanälen ausgestattet. Das Gerät ist mit 3 oder 6 einstellbaren Ausgängen ausgestattet.

Neben der Anzahl der Ein- und Ausgänge sind auch Varianten erhältlich.

**Bei einer Variante kann die Anzahl der Ein-/Ausgänge variieren. Wir kennen folgende Variationen:** 

- **Classic (/C);** Gehäuse ist während des Gebrauchs geöffnet. Maximale Anzahl von Ausgängen.
- **Outdoor (/O);** Gehäuse kann während des Gebrauchs geschlossen werden. Anzahl der Ausgänge ist begrenzt.

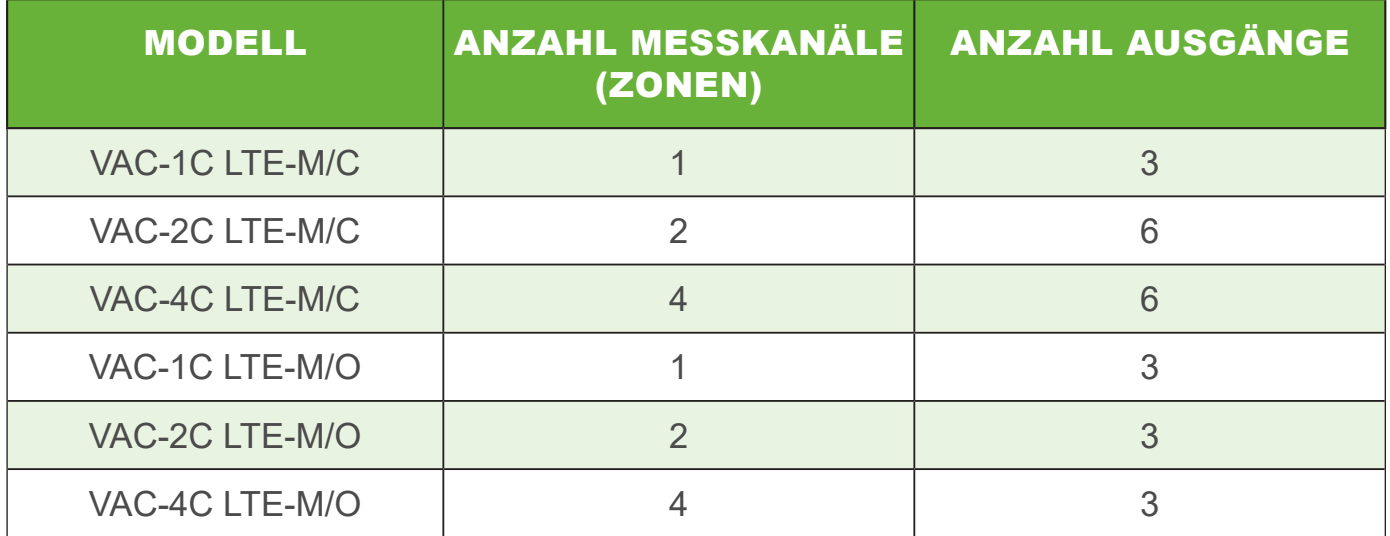

Mit jedes Modell ist es möglich die Online-Plattform VAC Cloud per Upload oder über eine direkte Verbindung mit dem Koffer zu nutzen.

Protokolldaten können über USB exportiert und mit dem integrierten Drucker live gedruckt werden.

#### WIR BERATEN, LIEFERN & MOTIVIEREN! SES – IHR PARTNER

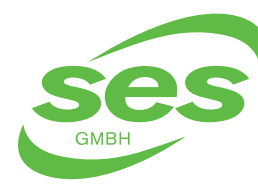

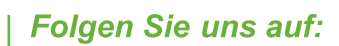

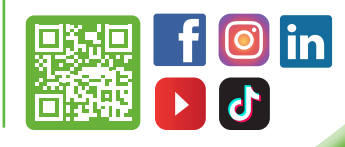

#### **BEDIENUNGSANLEITUNG PROTOKOLLMESSGERÄT VISION AIR CONTROL** (VAC–4C) *EINFÜHRUNG*

#### Die folgende Zeichnung zeigt die verschiedenen Teile von VAC LTE-M:

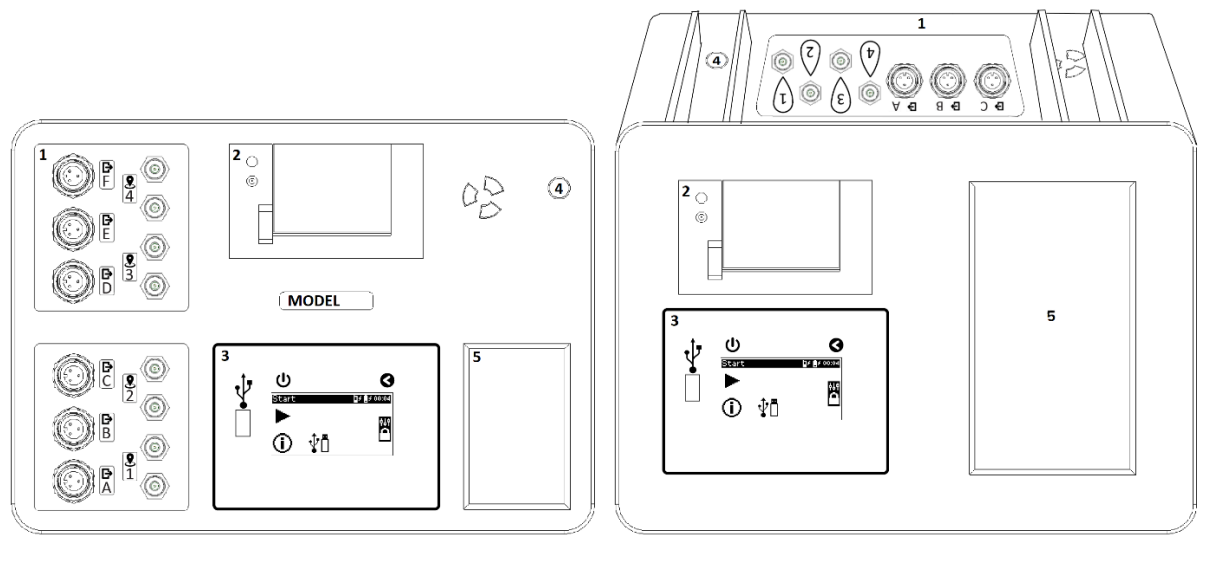

 **CLASSIC OUTDOOR**

- [1] Messkanäle (Zonen) 1 bis 4. Ausgänge A bis F. Die Anzahl der Ein-/Ausgänge **Thermodell and Thermodell ab.** [3] Bedienungsmodul
- [2] Thermodrucker
- [3] Bedienungsmodul
- [4] Anschlussadapter
- [5] Speicherplatzadapter

#### WIR BERATEN, LIEFERN & MOTIVIEREN! SES – IHR PARTNER

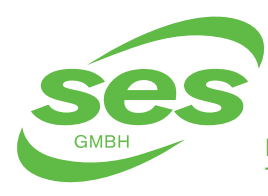

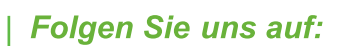

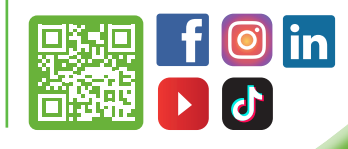

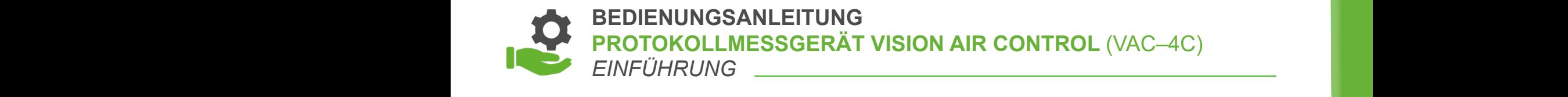

# **2.1 Bedienung des VAC LTE-M** Website zu verwenden, muss der Adapter bei normalem Gebrauch immerrenden verwenden, muss der Adapter bei normalem verwenden, muss der Adapter bei normalem verwenden, muss der Gebrauch immerren

Um den Druckwächter zu verwenden, muss der Adapter bei normalem Gebrauch immer angeschlossen sein. Der VAC LTE-M kann durch Drücken auf den Netzschalter  $\bigcirc$  über dem Bildschirm eingeschaltet werden. Nach dem Start wird der Hauptbildschirm angezeigt. 2.1 Bedienung des VAC LTE-M  $U$ m den Druckwächter zu verwenden, muss der Adapter bei normalem Gebrauch immerre

Betriebsanleitung von der Stadt von der Stadt von der Stadt von der Stadt von der Stadt von der Stadt von der

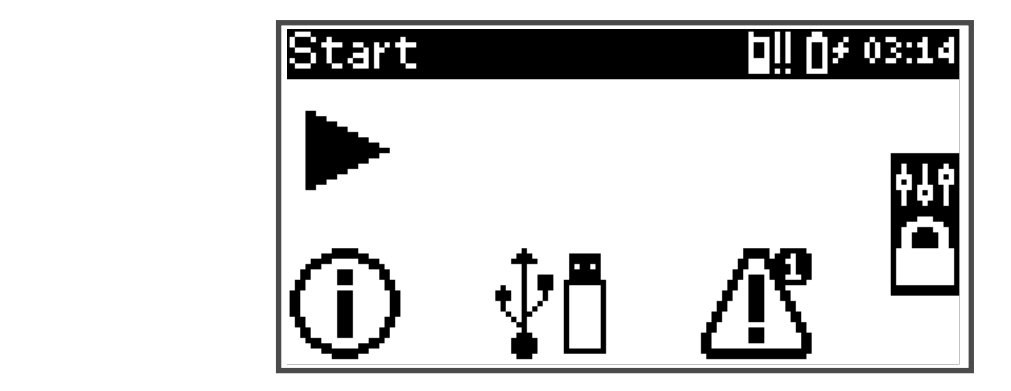

## Der Hauptbildschirm enthält die folgenden Symbole:

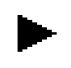

Eine Messung starten (siehe Kapitel 3.1) Bildschirm eingeschaltet werden. Nach dem Start wird der Hauptbildschirm angezeigt. Betriebsander van die 19de jaar van die 19de eeu n.C. Die volgens van die 19de eeu n.C. Die volgens van die 19<br>Gebeure Eine Messung starten (siehe Kapitel 3.1)  $\cup$ 

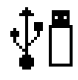

<sub>-</sub>↑ All USB-Menü (siehe Kapitel 3.8 für Erläuterungen zum Exportieren  $\overline{\bullet} \overline{\square}$  der Messung)  $U$ sehe Kapitel 3.8 für Erläuterungen zum Erläuterungen zum Erläuterungen zum Erläuterungen zum Erläuterungen zum Erläuterungen zum Erläuterungen zum Erläuterungen zum Erläuterungen zum Erläuterungen zum Erläuterung der M Anmelden (zur Änderung der allgemeinen Einstellungen und

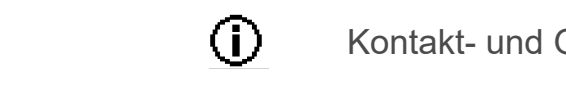

(i) Kontakt- und Geräteinformationen  $\blacksquare$  und Germania  $\bigodot$  Kontakt- und Geräteinformationen

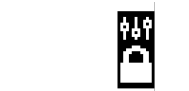

 $\mathbf{w}_i$  Anmelden (zur Änderung der allgemeinen Einstellungen **Fehler verbilden auch der General General Geoffnet werden (Siehe Kapitel General A)** Der VAC LTE-M wird mit einem Touchscreen bedient. Durch Drücken auf die Symbole wird **Example 2** und Ausgangskonfigurationen) **Anmelden (zur Änderung der allgemeinen Einstellungen**<br>Der alternationen

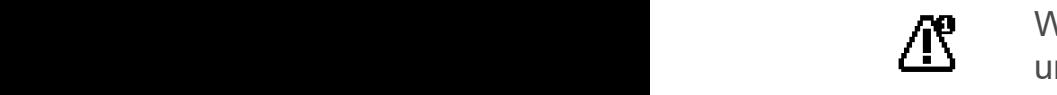

 $\pi$  Wenn ein Fehler aufgetreten ist, wird dieses Symbol angezeigt und kann der Fehlerbildschirm geöffnet werden (siehe Kapitel 4) Fehlerbildschirm geöffnet werden (siehe Kapitel 4) Der VAC LTE-M wird mit einem Touchscreen bedient. Durch Drücken auf die Symbole wird der gewünschte Bildschirm geöffnet. Mit der Zurück-Taste über dem Bildschirm kehren

In der oberen Leiste im Bildschirm wird der Name des aktuell angezeigten Bildschirms

Wenn das Symbol blinkt, ist der Akku fast leer. Der Status wird mit der Symbol blinkt, ist dem Symbol blinkt,

Der VAC LTE-M wird mit einem Touchscreen bedient. Durch Drücken auf die Symbole wird der gewünschte Bildschirm geöffnet. Mit der Zurück-Taste über dem Bildschirm kehren Sie zum vorherigen Bildschirm zurück. Symbole wird der gewünscl rechts angel er dem Bildschirm kehren Sie zi Anmelden (zur Änderung der allgemeinen Einstellungen und Wenn ein Fehler aufgetreten ist, wird dieses Symbol angezeigt und kann der uber dem Bildschirm kehren Sie zum vorherigen Bildschirm zurück. Der VAC LTE-M wird mit einem Touchscreen bedient. Durch Drücken auf die Symbole wird der gewünschte Bildschirm geöffnet. Mit der Zurück-Taste

#### WIR BERATEN, LIEFERN & MOTIVIEREN! SES - IHR PARTNER Sie zum der Aff **In der Name des Angelandschipte in Bildeschirm wird der Name des Angelschirms wird der Name des Angelschirms M**<br>1980 – Angelschirms wird geladen. Als der Name der Name der Name der Name der Name der Name der Name der Name WIR BERATEN, LIEFERN & MOTIVIEREN! SES - IH

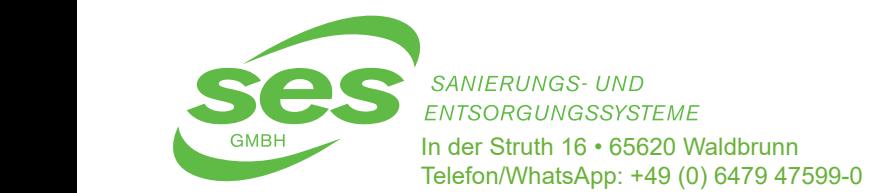

GMBH In der Struth 16 · 65620 Waldbrunn Telefon/WhatsApp: +49 (0) 6479 47599-0 E-Mail: info@ses-germany.de • www.ses-germany.de SANIERUNGS- UND  $R_{\text{ND}}$  and  $\sum_{i=1}^n P(i)$  description of  $P(i)$  and  $P(i)$  is volume  $P(i)$  is the  $P(i)$ Wenn das Symbol blinkt, ist der Akku fast leer. Der Status wird mit dem Symbol  $\sum$  der  $\sum$  sanierungs und

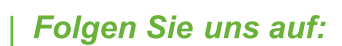

In der oberen Leiste im Bildschirm wird der Name des aktuell angezeigten Bildschirms

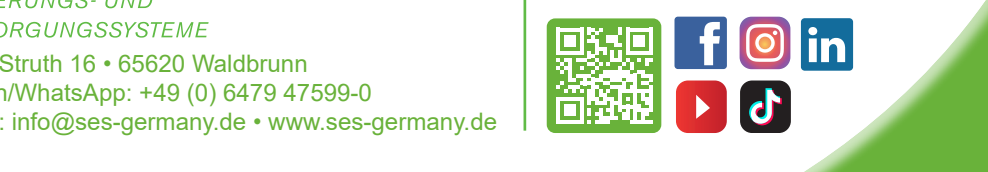

In der oberen Leiste im Bildschirm wird der Name des aktuell angezeigten **antikel annalen Status der Status der**<br>Pildechirme anspeziet Bildschirms angezeigt. angezeigt.<br>Bezeigt eine Schreibung von Die Symbolisme die Symbole oben rechts zeigen der Status des Gerätes answertes an: Symbolisme des Gerätes an: S Die Symbole oben rechts zeigen den Status des Gerätes an: Akkustatus. Die Füllung des Symbols zeigt an, wie voll der Akku ist andere Akku ist andere Akku ist andere Akku<br>Die Füllung des Symbols zeigt an, wie voll der Akku ist andere Akku ist andere Akku ist andere Akku ist andere Der VAC LTE-M wird mit einem Touchscreen bedient. Durch Drücken auf die Symbole wird der gerünschafte Bildschirm wird der Name des aktuen angezeigten.<br>Bildschirms angezeigt. Der Vach der VAC LTE-M wird mit einem Touchschreen bedienten bedienten bedienten bedienten auf die Symbole wir<br>Durch Drücken auf die Symbole wird die Symbole wird die Symbole wird wird die Symbole wird wird die Symbole wi

#### **Die Symbole oben rechts zeigen den Status des Gerätes an:** Die Symbole oben rechts zeigen den Status des Gerätes an: Akkustatus. Die Symbole oben rechts zeigen den Status des Gerätes an: wie voll der Akku ist der Akku ist ander<br>Die Symbole oben rechts zeigen den Status des Gerätes an: wie voll der Akku ist der Akku ist der Akku ist der ole oben rechts zeigen den Status des Gerätes an:<br>kkustatus. Die Füllung des Symbols zeigt en wie voll der Akku ist

Akkustatus. Die Füllung des Symbols zeigt an, wie voll der Akku ist. Manustatus. Die Füllung des Symbols zeigt an, wie voll der Akku ist.<br>Wenn das Symbol blinkt, ist der Akku fast leer.<br>Der Status wird mit dem Symbol rechts angezeigt: Der Status wird mit dem Symbol rechts angezeigt: rechts angezeigt: wenn das Symbol blinkt, ist der Akku fast leer. Der Symbol blinkt, is der Symbol blinkt, is der Symbol blinkt<br>Dem Symbol blinkt, ist der Symbol blinkt, is der Symbol blinkt, is der Symbol blinkt, is der Symbol blinkt, is Die Symbole oben rechts zeigen den Status des Gerates an.<br>Die Symbole oben rechts Zeigen der Symbols zeigt an, wie voll der Akku ist Der Status wird mit dem Sy<br>angezeigt. In der obereigten Leiste in der obereigten Leiste in Bildes angezeigt angezeigten Bildes Annungen Bildschirm wird<br>Eines Wenn das Symbol blinkt, ist der Akku fast leer. ■ Venn das Symbol blinkt, ist der Akku fast leer.<br>Der Status wird mit dem Symbol rechts angezeigt:

Fehlerbildschirm geöffnet werden (siehe Kapitel 4)

Adapter ist angeschlossen. Akku wird geladen.<br>Rechts angezeigt: angezeigt: angezeigt: angezeigt: angezeigt: angezeigt: angezeigt: angezeigt: angezeigt: ang **Adapter ist angeschlossen. Akku wird geladen.**  Adapter ist angeschlossen. Akku wird geladen. Die Symbole oben rechts zeigen den Status des Gerätes an: **In der** Adapter ist angeschlossen. Akku wird geladen.<br>Der Name des aktuell angezeigten Bildschirmschirmschirmschirmschirmschirmschirmschirmschirmschirmschirmschirms Betriebsanleitung VAC LTE-M deutschen Betriebsanleitung von der Stadt der Antikeln und der Antikeln und der St<br>Deutschen Betriebsanleitung von der Antikeln und der Antikeln und der Antikeln und der Antikeln und der Antike

Akku ist in Ordnung. Akku ist in Ordnung. Akku ist in Ordnung. Akku ist in Ordnung.

███████<br>██████████ Adapter ist angeschlossen. Akku ist defekt Akku ist in Ordnung.  $\mathbf{F}$  and design design design and with  $\mathbf{F}$  and with  $\mathbf{F}$  and  $\mathbf{F}$ 

Die Symbole oben rechts zeigen den Status des Gerätes an:

Status des Modems. Der Status ist nur sichtbar, wenn das Modem im

Status des Modems. Der Status ist nur sichtbar, wenn das Modem im<br>Einstellungsmenü aktiviert ist (siehe Kapitel 7). Einstellungsmenü aktiviert ist (siehe Kapitel 7).<br>
Einstellungsmenü aktiviert ist (siehe Kapitel 7). Der Status wird mit dem Symbol rechts angezeigt: Wenn das Der Status wird mit dem Symbol rechts angezeigt:<br>Akku fast leer. Der Status wird mit dem Symbol rechts angezeigt: <sub>Einbtenangemend aktivert</sub><br>Der Status wird mit dem S<sub>)</sub>

**Einstellung**<br>Einstellungen überprüfen. **Akkufehler. Modemeinstellungen überprüfen.**<br>Rechts angezeigt: der Akku ist der Akku ist der Akku ist der Akku ist der Akku ist der Akku ist der Akku ist d<br>Rechts angezeigt: der Akku ist der Akku ist der Akku ist der Akku Modemfehler. Modemeinstellungen überprüfen.

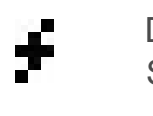

angezeigt.

<u>s</u> Das Modem funktioniert wegen eines Problems mit der  $\blacksquare$  Modemmeinstellungen überprüfen. Modemmeinstellungen überprüfen. Modemmeinstellungen überprüfen. Modemmeinstellungen überprüfen. Modemmeinstellungen überprüfen. Modemmeinstellungen wird auch der Statistische Entwick Adapter ist ander interested with the series of the series of the series of the series of the series of the series of the series of the series of the series of the series of the series of the series of the series of the se U∎ Strong Modem funktioniert wegen eines Problems mit der Stromversorgung<br>Stromversorgung

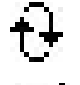

**TA** Das Modem wird initialisiert. **T\_+** Das Modem wird initialisiert.

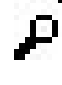

**nicht.** Netzwerk wird gesucht. Akkurer. Temperatur zu nieder Akkurer. Temperatur zu nieder Akku ist der Akku ist der Akku ist der Akku ist de<br>Akku ist defekte. Der Akku ist der Akku ist der Akku ist der Akku ist der Akku ist der Akku ist der Akku ist d

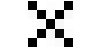

**Version Deutscher Deutscher General dem Netzwerk verbunden.**<br>Das Modelm wird in in dem Netzwerk verbunden. **Fi**sh Strain Den in Algebracht.<br>Persion Den Ginnel, eben mit dem Netwuck vonbunden.

Wenn das Modem Verbindung mit dem GSM-Netzwerk hat,<br>*Wird die Signalstärke durch* 1 bis 3 Striche angezeigt. Wenn das Modem Verbindung mit dem Gem Netzwerk hat, wird die Signalstärke durch 1 bis 3 Striche angezeigt. Keine Garen Piete e einene angezeigt.

# wir BERATEN, LIEFERN & MOTIVIEREN! SES – IHR PARTNER MEDICIER MIT DEM GRAND MIT DEM G druck mottenent oder Status ist nur sichtbar, wenn der Drucker im Einstellungsmen<br>Drucker in Einstellungsmen

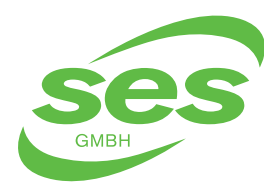

 $\frac{1}{2}$ <br>In der Struth 16 • 65620 Waldbrunn<br>Telefon Whats Ann: +40 (0) 6470 47500 0 Telefon/WhatsApp: +49 (0) 6479 47599-0 E-Mail: info@ses-germany.de • www.ses-germany.de  $\text{D}_\text{D}$  Druck 16 • 65620 Waldbrunn der Druckerstatus ist nur sich bar, wenn der Drucker im Einstellungsmen<br>Drucker ist nur sich bar, wenn der Drucker im Einstellungsmen der Drucker im Einstellungsmen<br>Drucker im Einst aktiviert ist (siehe Kapitel 7) und eine Messung aktiviert ist. Der Status wird mit der Status wird mit der St<br>Der Status wird mit der Status wird mit der Status wird mit dem Status wird mit der Status wird mit dem Status<br> *Version Deutsche Germany.de • www.ses-germany.de* و الطابعة المستخدمة المستخدمة المستخدمة المستخدمة المستخدمة ال<br>المستخدمة المستخدمة المستخدمة المستخدمة المستخدمة المستخدمة المستخدمة المستخدمة المستخدمة المستخدمة المستخ aktiviert ist (siehe Kapitel 7) und eine Messung aktiviteit ist. Der Status wird mit dem Status wird mit dem Sta<br>Der Status wird mit dem Status wird mit dem Status wird mit dem Status wird mit dem Status wird mit dem Statu

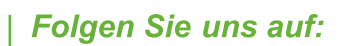

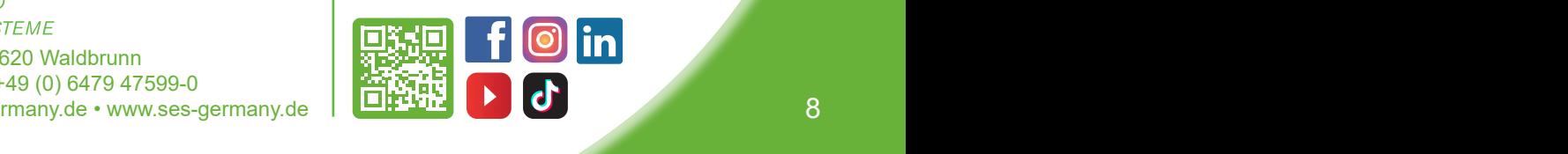

*Version DE\_1.3 Seite 6 von 27*

der gewünschte Bildschirm geöffnet. Mit der Zurück-Taste über dem Bildschirm kehren

In der oberen Leiste im Bildschirm wird der Name des aktuell angezeigten Bildschirms

der gewünschte Bildschirm geöffnet. Mit der Zurück-Taste über dem Bildschirm kehren

Anmelden (zur Änderung der allgemeinen Einstellungen und

**BEDIENUNGSANLEITUNG PROTOKOLLMESSGERÄT VISION AIR CONTROL (VAC–4C)**<br>Die Status des Gerätes andere Symbole oben rechts zu dem Status der Status des Gerätes anderes anderes anderes *EINFÜHRUNG* durch 1 bis 3 Striche angeles 1 bis 3 Striche angeles 1 bis 3 Striche angeles 1 bis 3 Striche angeles 1 bis 3 <br>1 bis 3 Striche angeles 1 bis 3 Striche angeles 1 bis 3 Striche angeles 1 bis 3 Striche angeles 1 bis 3 Strich RUNG <u>Der Status ist nur sichtbar, wenn der Drucker in Einstellungsmen der Drucker im Einstellungsmenlich und der Drucker im Einstellungsmen<br>Der Drucker im Einstellungsmenliche Einstellungsmenliche Einstellungsmenliche Ein</u> aktiviert ist (siehe Kapitel 7) und eine Messung aktiv ist. Der Status wird mit dem Status wird mit dem Status<br>Der Status wird mit dem Status wird mit dem Status wird mit dem Status wird mit dem Status wird mit dem Status  $\overline{S}$ RUNG <u>– Status ist nur sichtbar, wenn der Drucker in Einstellungsmen der Drucker im Einstellungsmenlich und der</u>

aktivier<br>Druckerstatus. Der Status ist nur sichtbar, wenn der Drucker im Messung and Messung and Messung and Messung a Einstellungsmenü aktiviert ist (siehe Kapitel 7) und eine Messung<br>
Skiv ist Der Status wird mit dem Symbol rechts angezeigt: aktiv ist. Der Status wird mit dem Symbol rechts angezeigt: <u>Druckerstatus. Der Status ist nur sichtbar, wenn der Drucker im der Status ist nur sichtbar, wenn der Drucker im der Status ist der Status ist der Status ist der Status ist der Status ist der Status ist der Status ist der</u> Einstellungsmend aktiviert ist (siehe<br>aktiv ist. Der Status wird mit dem Sy

Kein Signal, aber mit dem Netzwerk verbunden.

Wenn das Modem Verbindung mit dem GSM-Netzwerk hat, wird die Signalstärke

Druckerstatus. Der Status ist nur sichtbar, wenn der Drucker im Einstellungsmenü

 $\overline{\phantom{a}}$ 

Wenn das Modem Verbindung mit dem GSM-Netzwerk hat, wird die Signalstärke hat, wird die Signalstärke hat, wird

Wenn das Modem Verbindung mit dem GSM-Netzwerk hat, wird die Signalstärke hat, wird die Signalstärke hat, wird

Wenn das Modem Verbindung mit dem GSM-Netzwerk hat, wird die Signalstärke hat, wird die Signalstärke hat, wird

der Status. Der Status ist nur sichtbar, wenn der Drucker in Einstellungsment im Einstellungsmentliche Einstell<br>Der Drucker im Einstellungsmentliche Einstellungsmentliche Einstellungsmentliche Einstellungsmentliche Einstel

Druckerstatus. Der Status ist nur sichtbar, wenn der Drucker im Einstellungsmenü

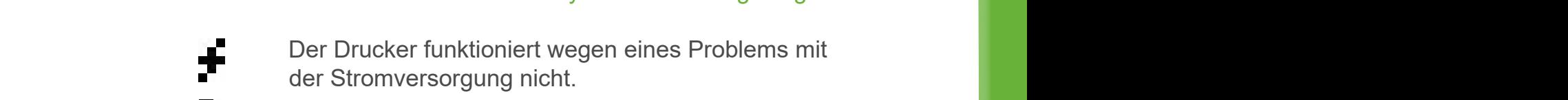

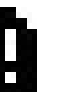

 $\blacksquare$ Esorgung nicht.<br>Ein Problem mit dem Druckerpapier.

**Der Drucker funktioniert wegen eine**<br>Der Drucker fünktioniert wegen eines Problems mit dem Druckerpapier. **Es gibt ein Problem mit dem Druckerpapier.**<br>Es gibt ein Problem mit dem Druckerpapier. Der Drucker startet gerade.

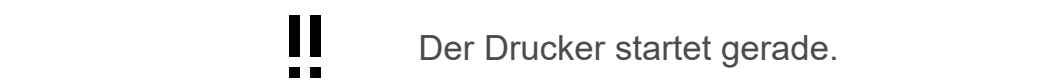

**Example 19 Der Drucker funktioniert einwandfrei.**<br>Eine der Drucker funktioniert einwandfrei. r Drucker startet gerade. Akkurer. Temperatur zu nieder Akkurer. Temperatur zu nieder Akku ist der Akku ist der Akku ist der Akku ist de<br>Die Akku ist der Akku ist der Akku ist der Akku ist der Akku ist der Akku ist der Akku ist der Akku ist der Ak

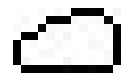

**Status von VAC Cloud. Der Status wird angezeigt im Symbol:** Der Drucker startet gerade. Der Drucker funktioniert eingezeigt im Bymbol. Status von VAC Cloud. Der Status wird angezeigt im Symbol: Status von VAC Cloud. Der Status wird angezeigt im Symbol: Status von VAC Cloud. Der Status wird angezeigt im Symbol: Status von VAC Cloud. Der Status wird angezeigt im Symbol:

Status von VAC Cloud. Der Status wird angezeigt im Symbol:

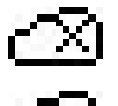

Keine Verbindung. Keine Verbindung. Keine Verbindung. Keine Verbindung.

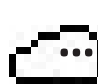

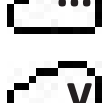

**Status verbindung. Wird aufgebaut.**<br>
Verbindung wird aufgebaut.

With Mit VAC Cloud verbunden. **…** Mit VAC Cloud verbunden. Mit VAC Cloud verbunden. Mit VAC Cloud verbunden. **v v v**

#### **ACHTUNG:** Keine Verbindung.<br>Keine Verbindung.<br>Selection verbindung. Mit VAC COMMENCES AND ACTUAL COMMENCES AND ACTUAL COMMENCES AND ACTUAL COMMENCES AND ACTUAL COMMENCES AND ACTUAL COMMENCES AND ACTUAL COMMENCES AND ACTUAL COMMENCES AND ACTUAL COMMENCES AND ACTUAL COMMENCES AND ACTUAL COMM **v** Verbindung wird aufgebaut. Die Stadt wird aufgebaut der Stadt aufgebaut. Die Stadt wird aufgebaut. Die Stadt w<br>Die Stadt wird aufgebaut. Die Stadt wird aufgebaut. Die Stadt wird aufgebaut. Die Stadt wird aufgebaut. Die St **ACHTUNG:** Wenn das Modem keine Verbindung hat, kann die Verbindung verbindung verbindung verbindung verbindung

**ACHTUNG:**<br>Wenn das Modem keine Verbindung hat, kann die Verbindung<br>Alter Mensing of Linkhan in der deutsche Politike in der deutsche Politike ( vvenn das Modem keine verbindung hat, kann die verbindung<br>zur VAC Cloud nicht aufgebaut werden. Mit VAC Cloud verbunden. **v** *Version DE 2012 VAC Cloud nicht aufgebaut werden.*<br>In 1980 von 272 von 272 von 272 von 272 von 272 von 272 von 272 von 272 von 272 von 272 von 272 von 272 von 27

 Der VAC LTE-M kann ausgeschaltet werden, indem der Ein/Aus-Schalter Der VAC LTE-M kann ausgeschaltet werden, indem der Ein/Aus-Schalter<br>länger als 2 Sekunden gedrückt gehalten wird. Ein Fenster wird angezeigt, das bestätigt, dass das Gerät ausgeschaltet ist. Tanger als 2 Sekunden gedruckt genalten wird. Ein Fenster wird angezeigt, indem der Einrechter als 2 Sekunden<br>das bestätigt, dass das Geräf ausgeschaltet ist das bestätigt, dass das Gerät ausgeschaltet ist. Der Ein/Australian versichtet werden, indem der Ein/Australia

Wenn das Gerät ausgeschaltet wird, stoppen laufende Messungen. Diese **gehören der Schalter aus der Schalter aus**<br>Messungen werden nicht fertgesetzt, wenn das Gerät wiedereingeschaltet Messungen werden nicht fortgesetzt, wenn das Gerät wiedereingeschaltet<br>wird wird. Sekunden gedrückt gehalten gehalten wird angezeigt, das bestättigt, das bestättigt, das bestättigt, das Geräti<br>Gerätigt, das Gerätigt, das Gerätigt, das Gerätigt, das Gerätigt, das Gerätigt, das Gerätigt, das Gerätigt, da uas bestatigt, dass das Gerat ausgeschlaftet ist.<br>Wenn das Gerät ausgeschaltet wird, stoppen laufende Messungen. Diese

#### WIR BERATEN, LIEFERN & MOTIVIEREN! SES – IHR PARTNER NEW PRODUCTION OF THE STATE OF THE STATE OF THE STATE OF T<br>And the state of the state of the state of the state of the state of the state of the state of the state of th Weich, der enn & Mottvienen: 323 – IIIn Fanthen. Diese Messungen. Diese Messungen. Diese Messungen. Diese Mess werden in dat Gerät wird.<br>Werden nicht fortgesetzt, wenn das Gerät wird. Wenn das Gerät wird wird aus der Gerät wird. Wenn das Gerät wir

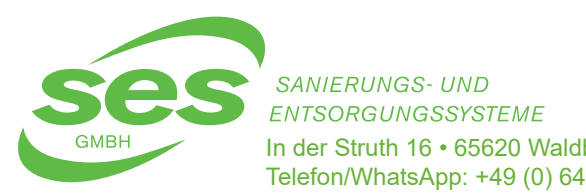

In der Struth 16 • 65620 Waldbrunn r in der Struth 16 • 65620 Waldbrunn<br>Telefon/WhatsApp: +49 (0) 6479 47599-0<br>F-Mail: info@ses-germany de • www.ses-g E-Mail: info@ses-germany.de • www.ses-germany.de werden nicht fortgesetzt, wenn das Gerät wiedereingeschaltet wird.  $\frac{1}{\frac{1}{2}}$  in der Struth 16 · 65620 Waldbrunn das Gerät ausgeschalten und der Messungen. Die Struth 16 · 65620 Waldbrunn der Messungen. Die Struth 16 · 65620 Waldbrunn der Messungen. Die Struth 16 · 65620 Waldbrunn de WERDEN SANIERUNGS- UND **Folgen Sie uns auf:** SANIERUNGS- UND **Folgen Sie uns auf:** Ein Fenster wird. Ein Fenster wird angezeigt, das Gerätigt, das Gerätigt, das Gerätigt, das Gerätigt, das Gerätigt, dass das Gerätigt, dass das Gerätigt, das Gerätigt, dass das Gerätig

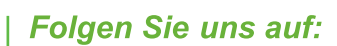

Der VAC LTE-M kann ausgeschaltet werden, indem der Ein/Aus-Schalter länger als 2

Wenn das Gerät ausgeschaltet wird, stoppen laufende Messungen. Diese Messungen

Wenn das Gerät ausgeschaltet wird, stoppen laufende Messungen. Diese Messungen

Wenn das Gerät ausgeschaltet wird, stoppen laufende Messungen. Diese Messungen

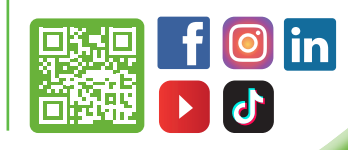

Wenn das Gerät ausgeschaltet wird, stoppen laufende Messungen. Diese Messungen

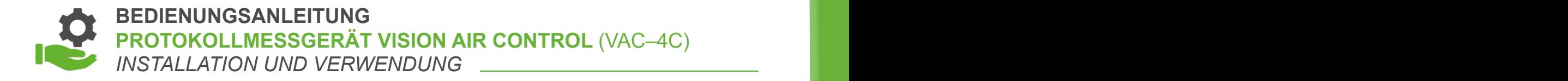

## **3. INSTALLATION UND VERWENDUNG** 3. Installation und Verwendung

## **3.1 Starten einer Messung** 3.1 Starten einer Messung<br>Die Tastaturg von Verwendung

Die Druckmessung ist eine Differenzmessung. Ein Schlauch wird zum Messen des atmosphärischen Drucks angeschlossen, der andere Schlauch misst den des atmosphärischen Drucks angeschlossen, der andere Schlauch misst den Ingeberg.<br>Druck innerhalb eines geschl<u>o</u>ssenen Raums. Schließen Sie die Schläuche an Ingeberg. den gewünschten Kanal an (3; siehe Kapitel 2).<br>Eine Schweize aus der Schweize aus der Schweize aus der Schweize aus der Schweize aus der Schweize aus der Sch

Betriebsanleitung VAC LTE-M Deutsch

braucht der Schlauch für diesen Raum nicht angeschlossen werden.

 Da es sich um eine Differenzdruckmessung handelt, ist es unerheblich, welcher Schlauch in welchem Raum verlegt wird. Wenn sich der VAC LTE-M in einem der beiden Räume befindet, braucht der Schlauch für diesen Raum nicht angeschlossen werden. siehe Kapitel 2). eines geschlossenen Raums. Schließen Sie die Schläuche an den gewünschten Kanal an ( ; sie und eine Bind<br>Die Welchem Dr werden. Werden Raum verlegt wird. Wenn sich der VAC LTE-M in einem der VAC LTE-M in einem der befindet, dass d

Drücken Sie auf ▶, um eine neue Messung zu starten. Daraufhin wird eine Drücken Sie Eingabe der Position angezeigt.<br>Drücken Sie auf der Position angezeigt. braucht der Schlauch für diesen Raum nicht angeschlossen werden.

## **3.2 Die Tastatur auf dem Einzugeben, Daten wird einzugeben, wird einzugeben, wird ein dem Einzugeben, der Einzugeben, der Einzugeben, der Einzugeben, der Einzugeben, wird einzugeben, der Einzugeben, der Einzugeben, der Ei**

Um Daten wie Namen, Orte und Telefonnummern einzugeben, wird eine Tastatur auf dem Tastatur auf dem Tastatur a wird eine Tastatur auf dem Bildschirm angezeigt. Die Tastatur sieht so aus:

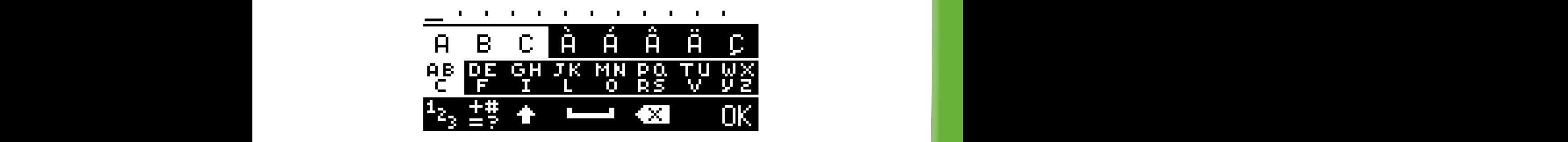

 In der unteren Zeile können Sie die Tastatur auswählen und finden Sie die Umschalt-, den Leer- und Rücktaste: In der unteren Zeile können Sie die Tastatur auswählen und finden Sie die Umschalt- den die Umschalt-Leten Lend Römsen<br>Shalt - don Loor un

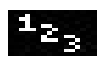

Leertaste

 $\frac{1}{2}$   $\frac{1}{2}$  Sonderzeichen auswählen

#### WIR BERATEN, LIEFERN & MOTIVIEREN! SES – IHR PARTNER DER ZULETZT EINGEGEBENE BUCHSTABE GELÖSCht Großbuchstaben eingegeben Sonderzeichen auswählen Umschalt-Taste. Wenn diese Taste gedrückt ist (die Taste wird weiß), werden

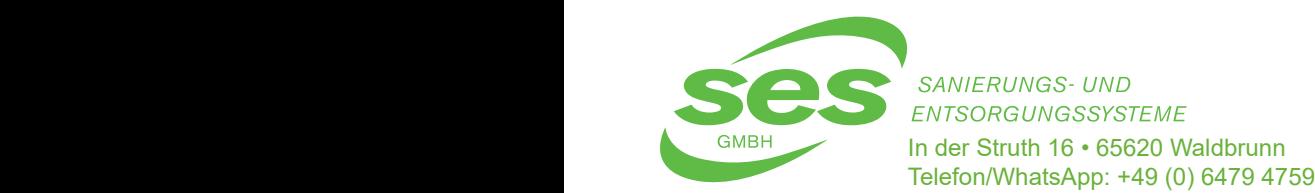

In der Struth 16 · 65620 Waldbrunn Telefon/WhatsApp: +49 (0) 6479 47599-0<br>E-Mail: info@ses-germany.de • www.ses-<sub>(</sub> E-Mail: info@ses-germany.de • www.ses-germany.de | LEPTE | 2000 DE-Mail: info@ses-germany.de | LEPTE | 2000 DE-WIERUNGS- UND<br>TSO DOUWOOS VETTALE SANIERUNGS- UND<br>ENTSORGUNGSSYSTEME

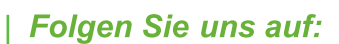

Umschalt-Taste. Wenn diese Taste gedrückt ist (die Taste wird weiß), werden

Rücktaste. Mit dieser Taste wird der zuletzt eingegebene Buchstabe gelöscht

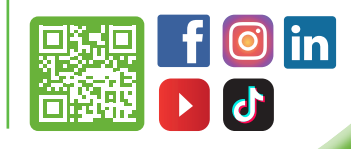

Wenn die gewünschte Gruppe ausgewählt worden ist, kann das Zeichen eingegeben werden:

Rücktaste. Mit dieser Taste wird der zuletzt eingegebene Buchstabe gelöscht

**Leer- und Rücktaste: Die Rücktaste: Eine Auswählen ausgenen Zum als Zum als Zum als Zum als Zum als Zum als Zu**<br>1980 beteilt ausgenen Zum als Zum als Zum als Zum als Zum als Zum als Zum als Zum als Zum als Zum als Zum als PROTOKOLLMESSGERÄT VISION AIR CONTROL (VAC–4C)<br>INSTALLATION UND VERWENDUNG **INSTALLATION UND VERWENDUNG** ALLATION UND VERWENDUNG  $\frac{1}{2}$ ENUNGSANLEITUNG<br>Sokollitegegen ät vielen aus genteel (140 UMSTALLATION UND VERWENDUNG<br>- WINSTALLATION UND VERWENDUNG

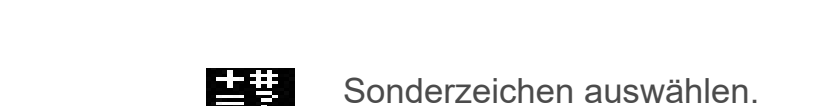

 $\pm$ # Sonderzeichen auswählen. Umschalt-Taste. Wenn die se Taste gedrückt ist (die Taste wird weiß), werden die Taste wird weiße wird weiße w<br>Die Taste wird weiße der Staatse wird weiße wird wird weiße wird weiße wird weiße wird wird wird wird wird wird Sonderzeichen auswählen  $\pm$   $\frac{1}{2}$  Sonderzeichen auswählen.  $\frac{1}{2}$  conder  $\frac{1}{2}$ 

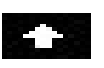

Umschalttaste. Wenn diese Taste gedrückt ist (die Taste wird weiß), werden Großbuchstaben eingegeben. er gewonischalttaste. Wenn diese Taste gedruckt ist (die Taste wird wens),<br>Werden Großbuchstaben eingegeben. Umschalt-Taste. Wenn diese Taste gedrückt ist (die Taste wird weiß), werden Umschalttaste. Wenn Rücktaste. Mit die seingegebene Buchstabe gelöschte wird der zuletzt eingegebene Buchstabe gelöschte gelöschte<br>Buchstabe gelöschte gelöschte gelöschte gelöschte gelöschte gelöschte gelöschte gelöschte gelöschte gelöschte

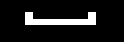

Leertaste. Rücktaste. Mit dieser Taste wird der zuletzt eingegebene Buchstabe gelöscht eingegebene Buchstabe gelöscht ein

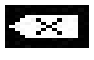

Rücktaste.<br>
Leertaste – Leertaste – Leertaste – Leertaste – Leertaste – Leertaste – Leertaste – Leertaste – Leertaste – L Mit dieser Taste wird der zuletzt eingegebene Buchstabe gelöscht. Rücktaste. Mit dieser Taste wird der zuletzt eingegebene Buchstabe gelöscht Rücktaste.<br>1998 – Mit dieser Taste wird der zuletzt eingegebene Buchstabe gelöscht. Rücktaste. Mit dieser Taste wird der zuletzt eingegebene Buchstabe gelöscht Wählen Sie die Gruppe Mit dieser Taste wird der zuletzt eingegebene Buchstabe gelöscht. Wählen Stücktaste.<br>Wähldlen Sie die Gruppe mit dem gewünschen Buchstabe gelöscht.

Wählen Sie die Gruppe mit dem gewünschten Zeichen in der alphanumerischen Darstellung aus:<br>Darstellung aus: Wählen Sie die (<br>Darstellung aus: wählen Sie die Gruppe mit dem gewünschten Zeichen in der alphanumerischen Darstellung aus:<br>Darstellung aus: wählen<br>Wählen

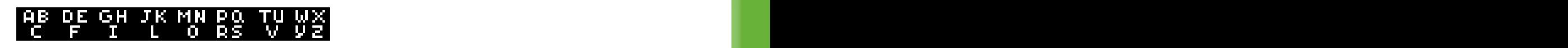

Wenn die gewünschte Gruppe ausgewählt worden ist, kann das Zeichen eingegeben werden: eingegeben werden: Wenn die gewünschte Gruppe ausgewählt worden ist, kann das Zeichen eingegeben werden: Wenn die gewünschte Gruppe ausgewählt worden ist, kann das Zeichen werden werden:

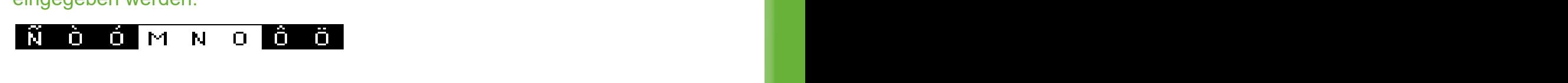

Die weißen Zeichen sind die Standardzeichen. Die schwarzen Zeichen sind Sonderzeichen.<br>Sonderzeichen. Sonderzeichen. Die weilsen Zeichen sind die Standardzeichen. Die schwarzen Zeichen sind<br>Sonderzeichen. Weilsen Zeichen sind die Standardzeichen. Die schwarzen Zeichen sind<br>Sonderzeichen.  $\ddot{\phantom{0}}$ Die weise Zeichen sind die Standardzeichen sind die Standardzeichen Zeichen zu der Sonderzeichen Sonderzeichen<br>Die schwarzen Zeichen sind Sonderzeichen sind Sonderzeichen sind Sonderzeichen Sonderzeichen Sonderzeichen So Die weißen Zeichen sind die Standardzeichen. Die schwarzen Zeichen sind

Drücken Sie auf Die , wenn Sie den gewünschten Text eingegeben haben. Drücken Sie auf **DR**, wenn Sie den gewünschten Text eingegeben haben.

## WIR BERATEN, LIEFERN & MOTIVIEREN! SES – IHR PARTNER *Version DE\_1.3 Seite 8 von 27*

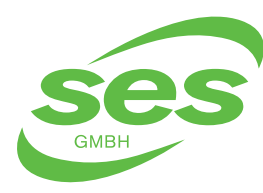

**SANIERUNGS- UND ENTSORGUNGSSYSTEME** In der Struth 16 • 65620 Waldbrunn Telefon/WhatsApp: +49 (0) 6479 47599-0 E-Mail: info@ses-germany.de • www.ses-germany.de

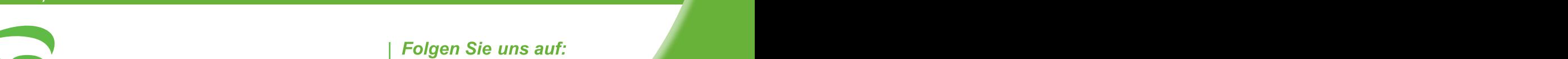

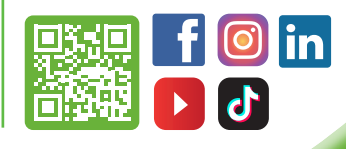

Drücken Sie auf , wenn Sie den gewünschten Text eingegeben haben.

*Version DE\_1.3 Seite 8 von 27*

Drücken Sie auf , wenn Sie den gewünschten Text eingegeben haben.

Drücken Sie auf , wenn Sie den gewünschten Text eingegeben haben.

Drücken Sie auf , wenn Sie den gewünschten Text eingegeben haben.

Drücken Sie auf , wenn Sie den gewünschten Text eingegeben haben.

Die weißen Zeichen sind die Standardzeichen. Die schwarzen Zeichen sind Sonderzeichen.

Die weißen Zeichen sind die Standardzeichen. Die schwarzen Zeichen sind Sonderzeichen.

*Version DE\_1.3 Seite 8 von 27*

*Version DE\_1.3 Seite 8 von 27*

*Version DE\_1.3 Seite 8 von 27*

*Version DE\_1.3 Seite 8 von 27*

In der unteren Zeile können Sie die Tastatur auswählen und finden Sie die Umschalt-, den

In der unteren Zeile können Sie die Tastatur auswählen und finden Sie die Umschalt-, den

Umschalt-Taste. Wenn diese Taste gedrückt ist (die Taste wird weiß), werden

Wählen Sie die Gruppe mit dem gewünschten Zeichen in der alphanumerischen Darstellung

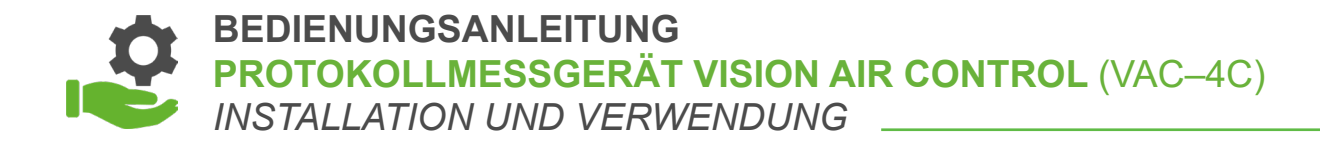

#### **3.3** Eingabe der Alarmwerte Betriebung aus der Frammende

Nach Eingabe der drei Zeilen folgt der Einrichtungsbildschirm, in dem die Alarmwerte pro Zone eingestellt werden können. Es sind zwei Alarmstufen möglich. Je nach geltender Norm können unterschiedliche Alarmwerte für "**anwesend**" and die Alarm und "abwesend" verwendet werden.<br>
abweisend werden der absolution verwendet werden. rte pro zone eingestellt werden konnen. Es sin<br>nach geltender Norm können unterschiedliche

können unterschiedliche Alarmwerte für "anwesend" und "abwesend" verwendet werden.

Zone eingestellt werden können. Es sind zwei Alarmstufen möglich. Je nach geltender Norm

Zone eingestellt werden können. Es sind zwei Alarmstufen möglich. Je nach geltender Norm

#### **Der Bildschirm zum Einrichten der Alarme sieht wie folgt aus:** können unterschiedliche Alarmwerte für "anwesend" und "abwesend" verwendet werden. ndschirm zum Einrichten der Alarme sieht wie folgt aus: <u>Der Bildschirm zum Einrichten der Alarme sieht wie folgt aus:</u>

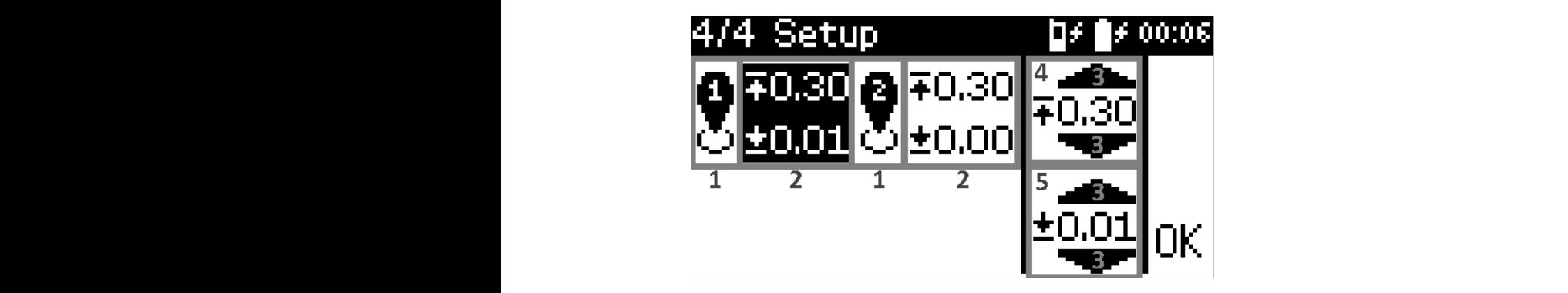

# Die Einstellungen können wie folgt geändert werden:

- [1] Drücken Sie auf die Zone, um die Alarme für diese Zone ein- ( $\clubsuit$ )  $\begin{bmatrix} 1 \end{bmatrix}$  Drucken Sie auf die Zeite, um die Alarmo Roder auszuschalten.  $\blacksquare$  oder auszuschalten ( $\bigcirc$ ). Drücken Sie auf die Zone, um die Alarme für diese Zone ein- (  $\overline{\mathbf{g}}$ ). The contractent matrix  $\overline{\mathbf{g}}$
- [2] Drücken Sie auf die Alarmwerte, um sie pro Zone auszuwählen/abzu er des Alarmniveaus für Eines Alarmniveaus für Eines Alarmniveaus für Eines Alarmniveaus für Eines Alarmniveau<br>Eines Alarmniveaus für Eines Alarmniveaus für Eines Alarmniveaus für Eines Alarmniveaus für Eines Alarmniveaus ral des Drücken Sie auf die Alarmwerte, um die pre Zene auszuwäl Drücken Sie auf "OK" nach Eingabe beider Alarmwerte, um die Messung zu starten. Die Messung zu starten auf die [2] Drücken Sie auf die Alarmwerte, um sie pro Zone auszuwählen/abzuwählen. [3] Drücken Sie auf / , um den Alarmwert zu erhöhen. Drücken Sie auf die Alarmwerte, um sie pro Zone auszuwahlen/abzu- ( ).<br>Drücken Sie auf die Alarmwerte, um sie pro Zone auszuwahlen/abzu- (). manon.<br>Drücken Sie auf die Alarmwerte, um sie pro Zone auszuwählen.  $\sum_{i=1}^{n}$ 
	- [3] Drücken Sie auf / **Mangelen Alarmwert zu erhöhen.** Drücken Sie auf "OK" nach Eingabe beider Alarmwerte, um die Messung zu starten.
- [4] Der Wert des Alarmniveaus für Überdruck. Bort Mort deel Mahmmmodde far Oper [5] Der Wert des Alarmniveaus für Unterdruck. [5] Der Wert des Alarmniveaus für Unterdruck.
	- [5] Oer Wert des Alarmniveaus für Unterdruck. Der West auf "OK" nach Eingabe beider Alarmwerte, um die Messung zu starten. Um die Messung zu starten um die Der individuel Sie auf "OK" nach Eingabe beider Alarmwerte, um die Messung zu starten. Um die Messung zu start<br>Die Messung zu starten auf die Messung zu starten auf die Messung zu starten. Um die Messung zu starten auf di

Drücken Sie auf "**OK**" nach Eingabe beider Alarmwerte, um die Messung zu starten. falls eingestellt, live ausgedruckt (siehe Kapitel 7 zur Änderung der Einstellungen). Der Einstellungen der Ei falls eingen Siehe aus "OK" hat Kapitel *von Liberald ist eine* Kapitel 7 zur Anderen Einstellung der Einstellung<br>Der Einstellung  $3.4$  Mässung der Messung der Messung der Messung der Messung der Messung der Messung der Messung der Messung der Messung der Messung der Messung der Messung der Messung der Messung der Messung der Messung der Messung der  $\overline{a}$  Mässung der Messung der Messung der Messung der Messung der Messung der Messung der Messung der Messung der Messung der Messung der Messung der Messung der Messung der Messung der Messung der Messung der Messung d

# wir Beraten, liefern & Motivieren! Ses – ihr Partner

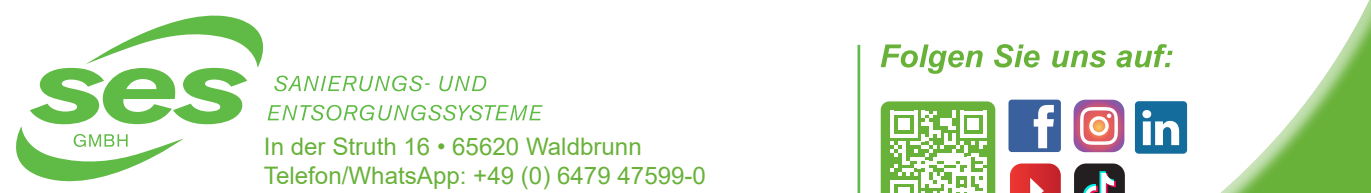

In der Struth 16 • 65620 Waldbrunn Telefon/WhatsApp: +49 (0) 6479 47599-0 E-Mail: info@ses-germany.de • www.ses-germany.de hier das Sambol angezeigt und Vac LTE-M lässt eine aufzung ein aufzung ein aufzung ein aufzung ein aufzung ein a<br>Bei der Manne aufzung eine Eine aufzung eine Eine aufzung eine Eine aufzung eine aufzung eine aufzung eine Ei ENTSORGUNGSSYSTEME DRÜCKEN AUF DRUCKEN AUF DRUCKT.

Während der Messung werden der Messung werden die Werte der Messung werden die Werte der Messung und, die Staat

Während der Messung werden der Messung werden die Werte der Messung werden die Werte der Messung und, die Staat

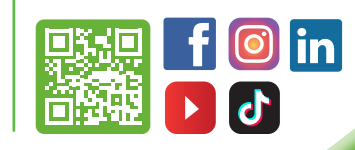

Der Status wird rechts im Messbildschirm angezeigt. Wenn eine Alarmsituation eintritt, wird

hier das Symbol angezeigt und VAC LTE-M lässt ein akustisches Alarmsignal ertönen.

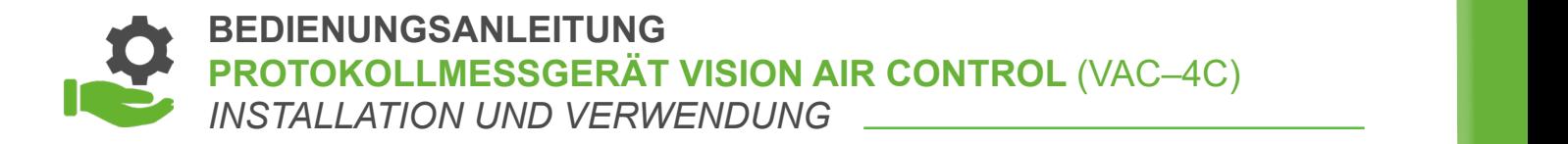

#### **3.4 Während der Messung Nach Eingabe beider Alarmwerte, um die Messung zu starten.** Drücken Sie auf "OK" nach Eingabe beider Alarmwerte, um die Messung zu starten.

 Während der Messung werden die Werte der Messkanäle auf dem Bildschirm 3.4 Während der Messung angezeigt und, falls eingestellt, live ausgedruckt (siehe Kapitel 7 zur Änderung der Einstellungen). Während der Messung werden der Messung werden die Werte der Messung werden der Messung werd während der Messung werden der Messung werden der Messung werden der Messung der Messung der Messung verschied<br>Die Werte der Messung und der Messung und der Messung und der Messung und der Messung und der Messung und der falls eingestellt, live ausgedruckt (siehe Kapitel 7 zur Änderung der Einstellungen).

[1] Drücken Sie auf die Zone, um die Alarme für diese Zone ein- ( ) oder auszuschalten ( ).

![](_page_12_Picture_3.jpeg)

Der Status wird rechts im Messbildschirm angezeigt. Wenn eine Alarmsituation eintritt, wird hier das Symbol **of angezeigt und VAC LTE-M lässt ein akusti**sches Alarmsignal ertönen. Durch Drücken auf das Symbol wird der Alarmsignal unter Durch Deutschen auf das Ala der Status des Geräts wird und das Alarmsignal unterdrückt.<br>Der Status des Geräts wird unterdrückt. Der Status des Geräts wird unten rechts im Bildschirm angezeigt. eintritt, wird hier das Symbol **GC** angezeigt und VAC LTE-M lasst ein akusti-<br>eebee Alermeignel ertänen. Durch Drücken euf dee Symbol wird der Alerm Betriebsanleitung VAC LTE-M Deutsch

Der Status des Geräts wird unten rechts im Bildschirm angezeigt. Der Status des Geräts wird unten rechts im Bildschirm angezeigt. Der Status des Geräts wird unten rechts im Bildschirm angezeigt.

 Akkustatus. Der Prozentsatz unter dem Akku zeigt an, wie voll er ist Akkustatus. Der Prozentsatz unter dem Akku zeigt an, wie voll er ist Wenn das Symbol blinkt, ist der Akku fast leer. Der Status wird mit dem Symbol blinkt, ist der Akku fast leer. Der Status wird mit dem Symbol blinkt. Der Status wird mit dem Symbol rechts angezeigt: Akkustatus. Der Prozentsatz unter dem Akku zeigt an, wie voll er ist rechts andere andere angezeigt:<br>
angezeigt:<br>
angezeigt:<br>
angezeigt:<br>
angezeigt:<br>
angezeigt:<br>
angezeigt:<br>
angezeigt:<br>
angezeigt:<br>
angezeigt:<br>
angezeigt:<br>
angezeigt:<br>
angezeigt:<br>
angezeigt:<br>
angezeigt:<br>
angezeigt:<br>
angezeigt Akkustatus. Der Prozentsatz unter dem Akku zeigt an, wie voll er ist Akkustatus. Der Prozentsatz unter dem Akku zeigt an, wie voll er ist

**A** Adapter ist angeschlossen. Akku wird geladen. **Adapter ist angeschlossen. Akku wird geladen.**<br>Adapter ist angeschlossen. Akku wird geladen. rechts angezeigt:<br>Eksterne angezeigt:

Das Modem sendet eine Benachrichtigung.

- Akku ist in Ordnung. Akku ist in Ordnung. Akku ist in Ordnung. Adapter ist angeschlossen. Akku wird geladen.
- Akkufehler. Temperatur zu niedrig/hoch oder Akku ist defekt. Akkufehler. Temperatur zu niedrig/hoch oder Akku ist defekt. Akkufehler. Temperatur zu niedrig/hoch oder Akku ist defekt. Akku ist in Ordnung. Akku ist in Ordnung. **Akkufehler. Temperatur zu niedrig/hoch oder Akku ist defekt.**

#### WIR BERATEN, LIEFERN & MOTIVIEREN! SES – IHR PARTNER. Vergewisser Sie sich dass die Modem-Einstellungen korrekt **FERN & MOTIVIEREN** FERN & MOTIVIEREN! SI

rechts angezeigt:

![](_page_12_Picture_12.jpeg)

ENTSORGUNGSSYSTEME<br>In der Struth 16 • 65620 Waldbrunn **beginnte Problems mit der Struth 16 • 65620** Waldbrunn In der Struth 16 • 65620 Waldbrunn<br>Telefon/WhatsApp: +49 (0) 6479 47599-0<br>F.M. it is 6 E-Mail: info@ses-germany.de • www.ses-germany.de | LEHEETTE .<br>SANIERI ING DAS MODEL WIRD IN THE MODEL WAS SORGUNGSSYSTEME NIERUNGS- UND<br>ISORGUNGSSYSTEME nicht. Das Modem fon Modem fon Modem funktioniert wei der Stromversorger wegen eines Problems mit der Stromvers<br>In die Stromversorgermany.de • www.ses-germany.de **in die Stromversorger von Stromversorger († 13**19)<br>20. Jul

![](_page_12_Picture_14.jpeg)

Einstellungsmenü aktiviert ist (siehe Kapitel 7). Der Status wird mit dem Symbol

Status des Modems. Der Status ist nur sichtbar, wenn das Modem im

Einstellungsmenü aktiviert ist (siehe Kapitel 7). Der Status wird mit dem Symbol

Modemfehler. Vergewissern Sie sich, dass die Modem-Einstellungen korrekt

Einstellungsmenü aktiviert ist (siehe Kapitel 7). Der Status wird mit dem Symbol

Einstellungsmenü aktiviert ist (siehe Kapitel 7). Der Status wird mit dem Symbol

Modemfehler. Vergewissern Sie sich, dass die Modem-Einstellungen korrekt

Status des Modems. Der Status ist nur sichtbar, wenn das Modem im

Status des Modems. Der Status ist nur sichtbar, wenn das Modem im

![](_page_12_Picture_15.jpeg)

#### BEDIENUNGSANLEITUNG<br>DER ER EIN HERBEITUNG **PROTOKOLLMESSGERÄT VISION AIR CONTROL** (VAC–4C) INSTALLATION UND VERWENDUNG BEDIENUNGSANLEITUNG<br>PROTOKOLLMESSGERÄT VISION AIR CONTROL (VAC-4C)  $\overline{a}$ PROTOKOLLMESSGERÄT VISION AIR CONTROL (VAC–4C)<br>WIRTH LATION UND VERWENDUNG Akufehler. Temperatur zu nieder Akkumenten zu nieder Akkumenten akku ist der Akkumenten akkumenten akkumenten <br>Der Akkumenten akkumenten akkumenten akkumenten akkumenten akkumenten akkumenten akkumenten akkumenten akkumen  $S$  and  $S$  des  $S$  and  $S$  and  $S$  and  $S$  and  $S$  are  $N$  and  $N$  and  $N$  and  $N$  and  $N$  and  $N$  and  $N$  and  $N$  and  $N$  and  $N$  and  $N$  and  $N$  and  $N$  and  $N$  and  $N$  and  $N$  and  $N$  and  $N$  and  $N$  and  $N$  and  $N$  a Akkufehler. Temperatur zu niedrig/hoch oder Akku ist defekt. BEDIENUNGSANLEITUNG<br>PROTOKOLLINESSOEDÄT VISION AIE PROTOKOLLMESSGERAT VISION AIR CONTROL (VAC–4C) INSTALLATION UND VERWENDUNG

Status des Modems. Der Status ist nur sichtbar, wenn das Modem im Bilder Kapitel 7, der Status wird mit dem Symbols menn das Modem im Der Status wird mit dem Symbols menn das Modem im Der Status wird mit dem Symbols menn d im Einstellungsmenü aktiviert ist (siehe Kapitel 7). Der Status wird mit dem Symbol rechts angezeigt: Einstellungsmen Einstellungsmenü aktiviert ist (siehe Kapitel 7). Der Status wird mit dem Symbol rechts angezeigt: Status des Modems. Der Status ist nur sichtbar, wenn das Modem im Der Status wird mit dem Symbol rechts angezeigt: Status des Modems. Der Status ist nur sichtbar, wenn das Modem and dem Symbols wird mit dem Symbols wird mit d<br>m. Einstellungsmenü aktiviert ist (siehe Kapitel 7). Akkufehler. Defekt. Defekt. Der Status ist nur siehtber wenn des Medem Akkufehler. Temperatur zu niedrig/hoch oder Akku ist defekt. Der Status wird mit dem Symbol rechts angezeigt.<br>Der Status wird mit dem Symbol rechts angezeigt. Status des Modems. D<br>im Einstellungemenüle Der Status wird mit dem Symbol rechts angezeigt: Status des Modems. Der Status ist nur sichtbar, wenn das Modem im Status des Modems. Der Status ist nur sichtbar, wenn das Modem im Immer im Einstellungsmenu aktiviert ist (siehe Kapitel 7).<br>Der Status wird mit dem Symbol reebte engezeigt: Akkufehler. Temperatur zu niedrig/hoch oder Akku ist defekt. Akkufehler. Temperatur zu niedrig/hoch oder Akku ist defekt. Akkufehler. Temperatur zu niedrig/hoch oder Akku ist defekt.

Adapter ist angeschlossen. Akku wird geladen.

Adapter ist angeschlossen. Akku wird geladen.

Akkustatus. Der Prozentsatz unter dem Akku zeigt an, wie voll er ist

Akkustatus. Der Prozentsatz Akku zeigt an, wie voll er ist

Akkustatus. Der Prozentsatz unter dem Akku zeigt an, wie voll er ist

Akkustatus. Der Prozentsatz unter dem Akku zeigt an, wie voll er ist

Akkustatus. Der Prozentsatz unter dem Akku zeigt an, wie voll er ist

Akkufehler. Temperatur zu niedrig/hoch oder Akku ist defekt.

Wenn das Symbol blinkt, ist der Akku fast leer. Der Status wird mit der Symbol blinkt, ist dem Symbol blinkt,

Wenn das Symbol blinkt, ist der Akku fast leer. Der Status wird mit der Symbol blinkt, ist dem Symbol blinkt,

Wenn das Symbol blinkt, ist der Akku fast leer. Der Status wird mit der Symbol blinkt, ist dem Symbol blinkt,

Wenn das Symbol blinkt, ist der Akku fast leer. Der Status wird mit der Symbol blinkt, ist dem Symbol blinkt,

Wenn das Symbol blinkt, ist der Akku fast leer. Der Status wird mit der Symbol blinkt, ist dem Symbol blinkt,

Wenn das Symbol blinkt, ist der Akku leer. Der Status wird mit der Akku leer. Der Status wird mit dem Symbol b

Status des Modems. Der Status ist nur sichtbar, wenn das Modem im

Status des Modems. Der Status ist nur sichtbar, wenn das Modem im

Einstellungsmenü aktiviert ist (siehe Kapitel 7). Der Status wird mit dem Symbol

- er angezeigt:<br>1988 Modemfehler. Vergewissern Sie sich, dass die Modem-Einstellungen korrekt angezeigt: dass die Modem-Eins rechts angezeigt: Modemfehler. Vergewissern Sie sich, dass die Modem-Einstellungen korrekt in der Sie sichte angezeigt: dass die Modem-Einstellungen korrekt ein der Sie sich angezeigt: dass die Modem-Einstellungen korrekt eine der Sie sich Einstellungsmenü aktiviert ist (siehe Kapitel 7). Der Status wird mit dem Symbol Einstellungsmenü aktiviert ist (siehe Kapitel 7). Der Status wird mit dem Symbol rechts angezeigt: sind. sind. **Modemfehler. Vergewissern Sie sich, dass die Modem-Einstellungen korrekt die Modem-Einstellungen korrekt die Mo** Einstellungsmenü aktiviert ist (siehe Kapitel 7). Der Status wird mit dem Symbol Einstellungsmenü aktiviert ist (siehe Kapitel 7). Der Status wird mit dem Symbol Einstellungsmenü aktiviert ist (siehe Kapitel 7). Der Status wird mit dem Symbol
- angezeigt: Wodernien vergewissern Sie sich, dass die Modem-Einstellungen korrekt sind.<br>The dass die Modem-Einstellungen korrekt sind. sind. sind. Modemfehler. Vergewissern Sie sich, dass die Modem-Einstellungen korrekt **Fi**e dass die Modem-Einstellungen korrekt sind. Modemfehler. Vergewissern Sie sich, dass die Modem-Einstellungen korrekt das das Modem Einstehengen kenek eine. sind. Modemfehler. Vergewissern Sie sich, dass die Modem-Einstellungen korrekt eind dass die Modem-Einstellungen korrekt eind rechts angezeigt:<br>The modernien Modemfehler. Vergewissern Sie sich, dass die Modem-Einstellungen korrekt Modemfehler. Vergewissern Sie sich, dass die Modem-Einstellungen korrekt
- Das Modem funktioniert wegen eines Problems as modern funktionlert wegen eines Problems<br>mit der Stromversorgung nicht. sind. sind. nicht. nicht. sind. Das Modem funktioniert wegen eines Problems mit der Stromversorgung model. sind. Das Moder Stromversorgung nicht.<br>Das Moderns mit der Stromversorgung nicht.  $\frac{1}{2}$  Das Modem funktioniert wegen eines Problems mit der Stromversorgung nicht. Das Modem wird initialisiert.  $\mathbf{r}$ nicht. **Das Modem funktioniert wegen eines Problems mit der Stromversorgung nicht.**<br>Texture mit der Stromversorgung nicht. nicht. Modemfehler. Vergewissern Sie sich, dass die Modem-Einstellungen korrekt  $\tau$  . Das Modem funktioniert wegen eines Problems mit der Stromversorgung  $\mathbf{\hat{r}}$ . Das Modem funktioniert wegen eines Problems mit der Stromversorgung mit der Stromversorgung mit der Stromversorgung  $\mathcal{L}$ Das Gronnerbergung mont.
- tum Das Modem wird initialisiert. nicht. nicht. nicht. Das Modem wird initialisiert.  $\theta$ des modern wird initialisiert. Das Modem wird initialisiert.
- Netzwerk wird gesucht. Netzwerk wird gesucht. Netzwerk wird gesucht. Netzwerk wird gesucht. letzwerk wird gesucht.<br>' Das Modem wird initialisiert. Das Modem wird initialisiert. Das Modem wird initialisiert. Netzwerk wird gesucht. Netzwerk wird gesucht. letzwerk wird gesucht. Netzwerk wird gesucht. Netzwerk wird gesucht.
- Kein Signal, aber mit dem Netzwerk verbunden. Kein Signal, aber mit dem Netzwerk verbunden. Kein Signal, aber mit dem Netzwerk verbunden. Kein Signal, aber mit dem Netzwerk verbunden. Kein Signal, aber mit dem Netzwerk verbunden. Netzwerk wird gesucht. Kein Signal, aber mit dem Netzwerk verbunden. Kein Signal, aber mit dem Netzwerk verbunden. Das Modem sendet eine Benachrichtigung. Kein Signal, aber mit dem Netzwerk verbunden. Kein Signal, aber mit dem Netzwerk verbunden. Kein Signal, aber mit dem Netzwerk verbunden.
- **Das Modem sendet eine Benachrichtigung.** Das Modem sendet eine Benachrichtigung. Das Modem sendet eine Benachrichtigung. Das Modem sendet eine Benachrichtigung. Das Modem sendet eine Benachrichtigung. Das Modem sendet eine Benachrichtigung. Das Modem sendet eine Benachrichtigung. Das Modem sendet eine Benachrichtigung. Das Modem sendet eine Benachrichtigung. Wenn das Modern Sendet eine Denachlichtigung.<br>Netzwerk hat, wird die Signalstärke hat, wird die Signalstärke hat, wird die Signalstärke hat, wird die Signal Wenn das Modem sendet eine Benachrichtigung. Wird die Signalstärke hat, wird die Signalstärke hat, wird die Si Das Modem sendet eine Benachrichtigung. Das Modem sendet eine Benachrichtigung. Das Modem sendet eine Benachrichtigung. Das Modem sendet eine Benachrichtigung.

 Wenn das Modem Verbindung mit dem GSM-Netzwerk hat, wird die Signalstärke durch 1 bis 3 Striche angezeigt. durch 1 bis 3 Striche angezeigt. Wenn das Modem Verbindung mit dem GOM-Netzwerk hat, wird die Signalstärke signalstärke signalstärke signalstärk Wenn das Modem Verbindung mit dem GSM-Netzwerk hat, who are eignalearite aaren 1 bis 3 Strich durch 1 bis 3 Striche angezeigt. wenn das Modem Verbindung mit dem GSM-Netzwerk hat,<br>wird die Signalstärke durch 1 bis 3 Striche angezeigt. wird die Signalstarke durch 1 bis 3  $\frac{1}{3}$ wenn das Modem verbindung mit dem GSM-Netzwerk hat,<br>wird die Signalstärke durch 1 bis 3 Striche angezeigt wird die Signaistarke durch 1 bis 3 wenn das Modem Verbindung mit dem GSM-Netzwerk hat, wird die Signalstärke die Signalstärke die Signalstärke di<br>Signalstärke die Signalstärke die Signalstärke die Signalstärke die Signalstärke die Signalstärke die Signalst Wenn das Modem Verbindung mit dem GSM-Netzwerk hat, wird die Signalstärke wenn das Modern verbindung mit dem<br>wird die Signelstärke durch 1 bis 3 Stri wird die Signalstärke durch 1 bis 3 Strich Wenn das Modem Verbindung mit dem GSM-Netzwerk hat, wird die Signalstärke bei die Signalstärke bei die Signals<br>Wenn das Modem Verbindung mit dem GSM-Netzwerk hat,

![](_page_13_Picture_10.jpeg)

durch 1 bis 3 Status ist nur sichtbar, wenn der Drucker im Einstellungsmenü der Drucker im Einstellungsmenü der<br>Durch 1 bis 3 Striche angezeigt. Durch 1 bis 3 Striche angezeigt. Durch 1 bis 3 Striche angezeigt. Durch 1 bis im Einstellungsmenü aktiviert ist (siehe Kapitel 7) und eine Messung<br>Aktiviet, Der Stetue wird mit dem Symbol reebte engezeigt: aktiv ist. Der Status wird mit dem Symbol rechts angezeigt: aktiviert ist (siehe Kapitel 7) und eine Messung aktiv ist. Der Status wird mit dem aktiv ist. Der Status wird mit dem Symbol rechts angezeigt: im Einstellungsmenü aktiviert ist (siehe Kapitel 7) und eine Messung Druckerstatus. Der Status ist nur sichtbar, wenn der Drucker im Einstellungsmen im Einstellungsmenu aktiviert ist (siehe Kapitel 7) und eine Messung ander dem andere Status wird<br>aktiv ist. Der Status wird mit dem Symbol rechts angezeigt: Druckerstatus. Der Status ist nur sichtbar, wenn der Drucker im Einstellungsmenützungsmenützungsmen<br>Einstellungsmenliche Einstellungsmenliche Einstellungsmenliche Einstellungsmenzen und der Einstellungsmenzen akuv ist. Der Status wird mit dem Druckerstatus. Der Status ist nur sichtbar, wenn der Drucker im Einstellungsmen im Einstellungsmenu aktiviert ist (siehe Kapitel 7) und eine Messung ander dem dem dem dem dem dem dem dem dem<br>aktiv ist. Der Status wird mit dem Symbol rechts angezeigt: aktiv ist. Der Status wird mit dem Symbol rechts angezeigt:

- **Der Drucker funktioniert wegen eines Problems mit der Stromversorgung nicht.**<br>Der Stromversorgung nicht mit der Stromversorgung nicht. aktivier<br>The Kapitel The Kapitel The Kapitel 7 und eine Messung and mit dem Messung and mit dem Status wird mit dem Me<br>The Status wird mit dem Messung and mit dem Messung and mit dem Messung and mit dem Messung and mit dem aktiviert ist. Der Drucker funktioniert wegen eines Problems<br>Symbol rechts angezeigt: Der Status wird mit dem Status wird mit dem Status wird mit dem Status wird mit dem S symbol rechts and rechts and symbols and received and received and received and received and received and received and received and received and received and received and received and received and received and received and aktiviert ist (siehe Kapitel 7) und eine Messung aktiv ist. Der Status wird mit dem Der Drucker funktioniert wegen eines Problems<br>mit der Stromversorgung nicht Symbol rechts ander angezeigt: The Der Drucker funktionie
- Es gibt ein Problem mit dem Druckerpapier. Der Drucker funktioniert wegen eines Problems mit dem Druckerpapier Der Drucker funktioniert wegen eines Problems mit der Stromversorgung nicht.<br>Beispielde Es gibt ein Problem mit dem Druckerpapier. nicht. Der Drucker funktioniert wegen eines Problems mit der Stromversorgung nicht.<br>Beispielder nicht.<br>nicht. Es gibt ein Problem mit dem Druckerpapier. nicht. Es gibt ein Problem mit dem Druckerpapier. Es gibt ein Problem mit dem Druckerpapier. Es gibt ein Problem mit dem Druckerpapier.
- **Der Drucker startet gerade.** Der Drucker startet gerade. Der Drucker funktioniert einwandfrei. Der Drucker startet gerade. nicht. nicht. nicht.<br>Ch Der Drucker startet gerade. Der Drucker startet gerade. Es gibt ein Problem mit dem Druckerpapier. Der Drucker startet gerade. Der Drucker startet gerade. Der Drucker startet gerade. Der Drucker startet gerade.
- **Der Drucker funktioniert einwandfrei.** Der Drucker funktioniert einwandfrei. Der Drucker funktioniert einwandfrei. Der Drucker funktioniert einwandfrei. Der Drucker funktioniert einwandfrei. Der Drucker funktioniert einwandfrei. Der Drucker funktioniert einwandfrei. Der Drucker funktioniert einwandfrei. Der Drucker funktioniert einwandfrei.

Verbindung wird aufgebaut.

Verbindung wird aufgebaut.

Verbindung wird aufgebaut.

![](_page_13_Picture_16.jpeg)

**THE Anwesenheitsstatus. V Gegenwärtig - Abwesend.** Anwesenheitsstatus. Gegenwärtig Abwesend. Der Drucker funktioniert einwandfrei. Der Drucker startet gerade. iensstatus. Vegenwantg PLADwesend. Anwesenheitsstatus. V Gegenwärtig Abwesend. Der Drucker funktioniert eine der der Drucker für der Deutschen der Deutschen der Deutschen der Deutschen Eine<br>Der Deutschen der Deutschen der Deutschen der Deutschen der Deutschen der Deutschen der Deutschen Eine der Deu Anwesenheitsstatus. V Gegenwärtig Abwesend.

Anwesenheitsstatus. Gegenwärtig Abwesend.

Anwesenheitsstatus. Gegenwärtig Abwesend.

#### WIR BERATEN, LIEFERN & MOTIVIEREN! SES – IHR PARTNER Keine Verbindung. Status von VAC Cloud. Der Status wird angezeigt im Symbol: Anwester Status. Gegenwärtig Abwesend.<br>Anwesende Abwesend. Gegenwärtig Abwesend.<br>Anwesende Abwesend. EFERN & MOTIVIEREN! SES – IHR PARTNER NACH DER SYMBOL: DER SYMBOL: DER SYMBOL: DER SYMBOL: DER SYMBOL: DER SYM Anwesenheitsstatus. Gegenwärtig Abwesend. Status von VAC Cloud. Der Status wird angezeigt im Symbol: Status von VAC Cloud. Der Status wird angezeigt im Symbol: Status von VAC Cloud. Der Status wird angezeigt im Symbol: Der Status wird angezeigt im Symbol: Der Status wir<br>Status wird angezeigt im Symbol: Der Status wird angezeigt im Symbol: Der Status wird angezeigt im Symbol: Der j IEFERN & MOTIVIEREN! SES – IHR PARTNER NACH DER SYMBOL: DER SYMBOL: DER SYMBOL: D Status von VAC Cloud. Der Status wird angezeigt im Symbol: Status von VAC Cloud. Der Status wird angezeigt im Symbol: Status von VAC Cloud. Der Status wird angezeigt im Symbol:

![](_page_13_Picture_19.jpeg)

ENTSORGONGSSYSTEME<br>In der Struth 16 • 65620 Waldbrunn<br>Telefon/WhatsApp: +49 (0) 6479 47599-0 **In der Struth 16 • 65620 Waldbrunn<br>Telefon/WhatsApp: +49 (0) 6479 47599-0<br>E. Mail: info@ses.gormany.do.t.www.ses.gormany.do** Telefon/WhatsApp: +49 (0) 6479 47599-0<br>E-Mail: info@ses-germany.de • www.ses-germany.de **ACHTUNG X DOOD AUG 200**14 Verbindung wird aufgebaut. Die Robert wird aufgebaut. Die Robert wird aufgebaut. Die Robert wird aufgebaut. Die Robert wird aufgebaut. Die Robert wird aufgebaut. Die Robert wird aufgebaut. Die Robert wird aufgebaut. Die Ro with City Control<br>
ITSORGUNGSSYSTEME<br>dor Struth 16 + 65620 Woldbrund. wird aufgebaut.<br> **1999 - Politica wird aufgebaut. Henry Wird aufgebaut. Henry Wird aufgebaut. Henry Wird aufgebaut.**<br>
1990 - Politica wird aufgebaut. Henry Wird aufgebaut. Henry Wird aufgebaut. Henry Wird aufgebaut. Henry NIERUNGS- UND **Folgen Sie uns auf:** Der Status wird angezeigt im Symbol: Der Status wird angezeigt im Symbol: D<br>Der Status wird angezeigt im Symbol: Der Status wird angezeigt im Symbol: Der Status wird angezeigt im Symbol: Keine Verbindung. Achtundung. Mail: info@ses-germany.de verww.ses-germany.de verbindung hat, kann die Verbindung <br>Achtundung der Wenn die Verbindung der Ausweise verbindung zur VACC verbindung zur VACC verbindung der Auswe STATUS VON VAC CLOUD. DER STATUS VON VAC CLOUD. DER SYSTEMENT IN SYSTEMENT IN SYSTEME AND ANGELE IN THE SYSTEM<br>TELEVISION OF THE SYSTEME AND THE SYSTEME OF THE SYSTEM OF THE SYSTEME OF THE SYSTEME OF THE SYSTEM OF THE SYS STATUS VON VAC CLOUD. DER STATUS VON VAC CLOUD. DER SYSTEMS WIRD AND SOLUTION OF THE SYSTEMS WIRD AND ANGELE O<br>SOLUTION OF THE SYSTEMS OF THE SYSTEMS OF THE SYSTEMS OF THE SYSTEMS OF THE SYSTEMS OF THE SYSTEMS OF THE SYSTE Verbindung wird aufgebaut. Mail: info@ses-germany.de • www.ses-germany.de | **verbindung verbindung verbindung verbindung verbindung verbindung verbindung verbindung verbindung verbindung verbindung verbindung verbindung verbindung verbindung verbind** NIERUNGS- UND<br>FSORGUNGSSYSTEME lail: info@ses-germany.de • www.ses-germany.de | □ **…** Verbindung wird aufgebaut. **… FOL**<br>
SANIERUNGS- UND<br>
NTSORGUNGSSYSTEME ACHTUNG HAT, ACHTUNG HAT, KANN DER VERBINDUNG HAT, KANN DIE VERBINDUNG HAT, KANN DIE VERBINDUNG HAT, KANN DIE V<br>Die Verbindung der Verbindung der Verbindung zur VACHTUNG der Verbindung zur VACHTUNG der Verbindung der Verbi ACHTUNG HAT, ACHTUNG HAT, KAN DER VERBINDUNG HAT, KANN DIE VERBINDUNG HAT, KANN DIE VERBINDUNG HAT, KANN DIE V<br>Die Verbindung verbindung die Verbindung die Verbindung die Verbindung die Verbindung die Verbindung die Verbi

![](_page_13_Picture_21.jpeg)

![](_page_13_Picture_22.jpeg)

**ACHTUNG**: Wenn das Modem keine Verbindung hat, kann die Verbindung zur VAC

**ACHTUNG**: Wenn das Modem keine Verbindung hat, kann die Verbindung zur VAC

**ACHTUNG**: Wenn das Modem keine Verbindung hat, kann die Verbindung zur VAC

**BEDIENUNGSANLEITUNG PROTOKOLLMESSGERÄT VISION AIR CONTROL** (VAC–4C) **INSTALLATION UND VERWENDUNG** Der Drucker funktioniert einwandfrei. Der Drucker funktioniert einwandfrei. ATION UND VERWENDUNG ABUSING ABOVE ABSOLUTE ABSOLUTE ABSOLUTE ABSOLUTE ABSOLUTE ABSOLUTE ABSOLUTE ABSOLUTE ABSOLUTE ABSOLUTE ABSOLUTE ABSOLUTE ABSOLUTE ABSOLUTE ABSOLUTE ABSOLUTE ABSOLUTE ABSOLUTE ABSOLUTE ABSOLUTE ABSOLUT Anwesten war status anwende over de gegenwärtig Abwesend. Gegenwärtig Abwesend. Gegenwärtig Abwesend. Der stat ATION UND VERWENDUNG

![](_page_14_Picture_1.jpeg)

Status von VAC Cloud. Der Status wird angezeigt im Symbol: Status von VAC Cloud. Der Status wird angezeigt im Symbol: Status von VAC Cloud. Der Status wird angezeigt im Symbol: Status von VAC Cloud. Der Status wird angezeigt im Symbol:

![](_page_14_Figure_3.jpeg)

**Keine Verbindung.** The Keine Verbindung.  $K$  Keine verbindung.

![](_page_14_Picture_5.jpeg)

**Emi** Verbindung wird aufgebaut. Keine Verbindung. **The Solution Studies Werbindung wird aufgebaut.** 

![](_page_14_Picture_7.jpeg)

**W** Mit VAC Cloud verbunden. **…** Mit VAC Cloud verbunden.

#### **ACHTUNG:** Mit VAC Cloud verbunden.<br>Mit VAC Cloud verbunden. **ACHTUNG**: Wenn das Modem keine Verbindung hat, kann die Verbindung zur VAC **ACHTUNG:** Wenn das Modem keine Verbindung hat, kann die Verbindung verbindung verbindung verbindung zur VAC v

wenn onder<br>Wenn das Modem keine Verbindung hat, kann die Verbindung zur VAC Cloud nicht aufgebaut werden.<br>ACHTUNG Modelm keine Verbindung das Modelm keine Verbindung von der Verbindung zur VAC verbindung zur VAC verbi **ACHTUNG:** Wenn das Modem keine Verbindung hat, kann die Verbindung zur VACCHTUNG zur VACCHTUNG zur VACCHTUNG zu<br>Wenn die Verbindung zur VACCHTUNG zur VACCHTUNG zur VACCHTUNG zur VACCHTUNG zur VACCHTUNG zur VACCHTUNG zur V vorm das weden keine versindung na<br>zur VAC Cloud nicht aufgebaut werden. Wenn das Modem keine Verbindung ha

Betriebsanleitung VAC LTE-M deutschen Ausgebergen und der Antikeln der Antikeln der Antikeln der Antikeln der

Betriebsanleitung VAC LTE-M deutschen Ausgebergen und der Antikeln der Antikeln der Antikeln der Antikeln der

Betriebsanleitung von der Stadt von der Stadt von der Stadt von der Stadt von der Stadt von der Stadt von der<br>Deutsche Stadt von der Stadt von der Stadt von der Stadt von der Stadt von der Stadt von der Stadt von der Sta

 Wenn das Display berührt wird, wird der Hauptbildschirm angezeigt. Die Messungen laufen im Hintergrund weiter.<br>Die Messungen laufen im Hintergrund weiter. Die folgenden Symbole sind auf dem Bildschirm zu sehen: *Version DE\_1.3 Seite 10 von 27* im Hintergrund weiter. Die folgenden Symbole sind auf dem Bildschirm zu sehen: Lion dee Diepley berührt wird, wird der Heuptbildeebirm engezeigt. *Version DE\_1.3 Seite 10 von 27* Die Messungen laufen im Finlergrund weiter.<br>Die folgenden Symbole sind auf dem Rildschirm zu sehen: im Hintergrund weiter. Die folgenden Symbole sind auf dem Bildschirm zu sehen: Die folgenden Symbole sind auf dem Bildschirm zu sehen:<br>Die folgenden Symbole sind auf dem Bildschirm zu sehen: Betriebsanleitung von der Stadt von der Stadt von der Stadt von der Stadt von der Stadt von der Stadt von der<br>Deutsche Stadt von der Stadt von der Stadt von der Stadt von der Stadt von der Stadt von der Stadt von der Sta Die folgenden Symbole sind auf dem Bildschirm zu sehen: Die Messungen laufen laufen laufen laufen laufen laufe Betriebsanleitung VAC LTE-M Deutsch

![](_page_14_Picture_12.jpeg)

 Die aktuelle Messung stoppen. Die aktuelle Messung stoppen. **Version Departualle Messung stoppen** im Hintergrund weiter. Die aktuelle Messung stoppen Symbole sind auf dem Bildschirm zu sehen: Die sehen: Die s Die aktuelle Messung stoppen. im Hintergrund weiter. Die folgenden Symbole sind auf dem Bildschirm zu sehen: im Hintergrund weiter. Die folgenden Symbole sind auf dem Bildschirm zu sehen:

 $\boldsymbol{\mathcal{L}}$  Zurück zum Übersichtsbild mit den aktuellen Messwerten. Zurück zum Übersichtsbild mit den aktuellen Messwerten. Zurück zum Übersichtsbild mit den aktuellen Messwerten. Die aktuelle Messung stoppen. Die aktuelle Messung stoppen.

![](_page_14_Picture_15.jpeg)

![](_page_14_Picture_16.jpeg)

**(i)** Kontakt- und Geräteinformationen. Kontakt- und Geräteinformationen. Kontakt- und Geräteinformationen. Kontakt- und Geräteinformationen. Kontakt- und Geräteinformationen. Kontakt- und Geräteinformationen.

![](_page_14_Picture_18.jpeg)

 Anwesenheitsmodus. Drücken Sie zum Umschalten. Anwesenheitsmodus. Drücken Sie zum Umschalten. Anwesenheitsmodus. Drücken Sie zum Umschalten. Anwesenheitsmodus. Drücken Sie zum Umschalten. Anwesenheitsmodus. Drücken Sie zum Umschalten. Anwesenheitsmodus. Drücken Sie zum Umschalten.

![](_page_14_Picture_20.jpeg)

 $\bigcap$  [Optional] Wenn ein Fehler aufgetreten ist, wird dieses Symbol angezeigt und kann der Fehlerbildschirm geöffnet werden dingeborgt und namn der Fehlerbildermini geöffnet<br>(siehe Kapitel 4). [Optional] Wenn ein Fehler aufgetreten ist, wird dieses Symbol angezeigt und kann [Optional] Wenn ein Fehler aufgetreten ist, wird dieses Symbol angezeigt und kann kan angezeigt und kann der Fehlerbildschirm geöffnet werden [Optional] Wenn ein Fehler aufgetreten ist, wird dieses Symbol angezeigt und kann [Optional] Wenn ein Fehler aufgetreten ist, wird dieses Symbol angezeigt und kann drigezeigt und kann der Fehlerbildschirm geöffnet.<br>Geiehe Kapitel 4)

## WIR BERATEN, LIEFERN & MOTIVIEREN! SES – IHR PARTNER

![](_page_14_Picture_23.jpeg)

**SANIERUNGS- UND ENTSORGUNGSSYSTEME** In der Struth 16 • 65620 Waldbrunn Telefon/WhatsApp: +49 (0) 6479 47599-0 E-Mail: info@ses-germany.de • www.ses-germany.de  $\boxed{0.201}$ E-Mail: info@ses-germany.de • www.ses-germany.de | **Cone, um die Werte für die Kerte für die Grafik anzuzeigen.**<br>Drücken Sie auf die Werte für die gewünschte für die Grafik anzularen in der Grafik anzularen 15 der Grafik a

![](_page_14_Picture_25.jpeg)

![](_page_14_Picture_26.jpeg)

Drücken Sie auf die gewünschte Zone, um die Werte für diese Zone in der Grafik anzuzeigen.

Drücken Sie auf die gewünschte Zone, um die Werte für diese Zone in der Grafik anzuzeigen.

Drücken Sie auf die gewünschte Zone, um die Werte für diese Zone in der Grafik anzuzeigen.

![](_page_15_Picture_0.jpeg)

Die Grafikanzeige sieht wie folgt aus: Die Grafikanzeige sieht wie folgt aus:

![](_page_15_Figure_2.jpeg)

Auf der rechten Seite sehen Sie die ausgewählte Zone (  $\blacksquare$  ), für die die Grafik angezeigt wird. angezeigt wird. Drücken Sie auf die gewünschte Zone, um die Werte für diese Zone in der Grafik anzuzeigen.

im Hintergrund weiter. Die folgenden Symbole sind auf dem Bildschirm zu sehen:

## **3.5 Drucken der Messwerte während der Messwerte werden während der Messungen im ein eine Staatsbestellten und**

Die Messwerte werden während der Messungen im eingestellten Intervall kontinuierlich ausgedruckt (siehe Kapitel 7). Wenn die Stromversorgung des Adapters ausfällt, wird VAC LTE-M mit der Puffer-Batterie betrieben. Der Drucker ist ausdeschaltet. Wenn die Adapterspannung wieder anliegt, druckt der Drucker ab dem letzten gedruckten Wert. Wenn während einer Messung das Papier ausgehörend einer Grunde eine Drucker aus d Die Messwerte werden während der Messungen im eingestellten Intervall kontinuierlich ausgedruckt (siehe Kapitel 7). Wenn die Stromversorgung des Adapters ausgedruckt van die Stromversorgung des A

Wenn während einer Messung das Papier ausgeht, schaltet sich der Drucker aus. Wenn das Papier ausgewechselt wurde, fährt der Drucker mit dem letzten gedruckten Wert fort. Papier ausgewechselt wurde, fährt der Drucker mit dem letzten gedruckten Wert fort. Der VAC LTE-M ist mit einem Akku ausgestattet. Wenn der Adapter getrennt wird, wird die Adapterspannung wieder anliegt, druckt der Drucker ab dem letzten gedruckten Wert. Wenn während einer Messung das Papier ausgeht, schaltet sich der Drucker aus. Wenn das Papier ausgewechselt wurde, fährt der Drucker mit dem letzten gedruckten Wert fort.

#### 3.6 **Akku**  $M_{\rm e}$  for  $\sim$   $M_{\rm e}$  and  $F_{\rm e}$  wird eine  $F_{\rm e}$

Der VAC LTE-M ist mit einem Akku ausgestattet. Wenn der Adapter getrennt wird, wird die Messung fortgesetzt, jedoch wird eine Fehlermeldung angezeigt. Der VAC LTE-M ist mit einem Akku ausgestattet. Wenn der Adapter getrennt wird, wird die

 Wenn der Akku leer ist, stoppt die Messung. Wenn das Gerät wieder mit Spannung versorgt wird, wird die Messung fortgesetzt. wird, wird die Messung fortgesetzt.

## WIR BERATEN, LIEFERN & MOTIVIEREN! SES – IHR PARTNER

![](_page_15_Picture_11.jpeg)

In der Struth 16 • 65620 Waldbrunn Telefon/WhatsApp: +49 (0) 6479 47599-0 E-Mail: info@ses-germany.de • www.ses-germany.de *Version George Welcher Property Research* 2013 **Contract Property Contract Property Property Contract Property Contract Property Contract Property Contract Property Contract Property Contract Property Contract Property C** *Version DE\_1.3 Seite 11 von 27*

**Folgen Sie uns auf:** 

![](_page_15_Picture_14.jpeg)

![](_page_16_Picture_0.jpeg)

#### 3.7 **Der Informationsbildschirm** 3.7 Der Informationsbildschirm  $\bullet$  T Deutschem stiene bildeebium

Drücken Sie auf  $\mathbf U$ , um den Informationsbildschirm zu öffnen.  $\Omega$ rücken Sie auf $\overline{\Omega}$  um den Informationsbildes 3.7 Der Informationsbildschirm

Auf der rechten Seite können Sie die angezeigten Informationen auswählen: Auf der rechten Seite können Sie die angezeigten Informationen auswählen: Auf der rechten Seite konnen Sie die angezeigten informationen a

Betriebsanleitung von der Stadt und der Stadt und der Stadt und der Stadt und der Stadt und der Stadt und der<br>Deutschen Stadt und der Stadt und der Stadt und der Stadt und der Stadt und der Stadt und der Stadt und der St

![](_page_16_Picture_4.jpeg)

 Kontaktinformationen Le rechten Sontaktinformationen Sie die angezeigten Sie die angezeigten Sie die angezeigten Informationen auswählen:<br>Die angezeigten Sie die angezeigten Informationen ausgesicht der Sie die angezeigten Informationen ausges Kontaktinformationen

**HIII** Geräteinformationen

![](_page_16_Picture_8.jpeg)

#### WIR BERATEN, LIEFERN & MOTIVIEREN! SES – IHR PARTNER

![](_page_16_Picture_10.jpeg)

![](_page_16_Picture_12.jpeg)

![](_page_16_Picture_13.jpeg)

![](_page_17_Picture_0.jpeg)

# 4. **FEHLERMELDUNGEN** 4. Fehlermeldungen 4. Fehlermeldungen

Wenn eine Fehlermeldung vorliegt, wird das Symbol  $\Delta$  auf dem Hauptbildschirm angezeigt. Die Anzahl der Fehler wird im Symbol angezeigt. Durch Drücken auf das Symbol wird die Meldung angezeigt. Meldung angezeigt. Meldung angezeigt.

Fehlermeldungen werden jede Minute akustisch und optisch angezeigt. Durch Drücken auf 1:0 auf dem Bildschirm Fehlermeldungen werden diese Meldungen quittiert und die optischen und akustischen Signale gestoppt. optischen und akustischen Signale gestoppt. optischen und akustischen Signale gestoppt.

Nachfolgend eine Übersicht über die Fehlermeldungen und die Beschreibung/Behebung.

![](_page_17_Picture_812.jpeg)

#### WIR BERATEN, LIEFERN & MOTIVIEREN! SES – IHR PARTNER

![](_page_17_Picture_7.jpeg)

**SANIERUNGS- UND ENTSORGUNGSSYSTEME** In der Struth 16 • 65620 Waldbrunn Telefon/WhatsApp: +49 (0) 6479 47599-0 E-Mail: info@ses-germany.de • www.ses-germany.de

*Version DE\_1.3 Seite 13 von 27*

*Version DE\_1.3 Seite 13 von 27*

**Folgen Sie uns auf:** 

![](_page_17_Picture_10.jpeg)

## **BEDIENUNGSANLEITUNG Für diese Nachrichten Einzige (am 1970) PROTOKOLLMESSGERÄT VISION AIR CONTROL** (VAC–4C) *FEHLERMELDUNGEN* **Meldung Beschreibung**<br>Beschreibung der Aberteit der Aberteit der Aberteit der Aberteit der Aberteit der Aberteit der Aberteit der Aberteit der Aberteit der Aberteit der Aberteit der Aberteit der Aberteit der Aberteit der

Reben den Fehlermeldungen gibt es auch einige informative Meldungen. Der Koffer macht nur eine einzige (akustische) Meldung für diese Nachrichten.<br>Eine eine einzige (akustische) Meldung für diese Nachrichten. Betriebsanleitung von der Staatsmanleitung von der Staatsmanleitung von der Staatsmanleitung von der Staatsman<br>Deutsche Staatsmanleitung von der Staatsmanleitung von der Staatsmanleitung von der Staatsmanleitung von der S

Neben den Fehlermeldungen gibt es auch einige informative Meldungen. Der Koffer macht

![](_page_18_Picture_536.jpeg)

Hinter den (Fehler-)Meldungen können die folgenden Symbole angezeigt werden: Hinter den (Fehler-)Meldungen können die folgenden Symbole angezeigt werden: en den (Fehler-)Meldungen können die folgenden Symbole angezeigt werden: ander den den sinder den sinder den s

- Nochmals kontrollieren, ob die Fehlersituation noch vorliegt. Nochmals kontrollieren, ob die Fehlersituation noch vorliegt. Hinter den (Fehler-)Meldungen können die folgenden Symbole angezeigt werden: Nochmals kontrollieren, ob die Fehlersituation noch vorliegt. Nochmals kontrollieren, ob die Fehlersituation noch vorliegt.
- Die Einstellungen hinter der genannten Meldung ändern. Die Einstellungen hinter der genannten Meldung ändern Die Einstellungen hinter der genannten Meldung ändern Die Einstellungen hinter der genannten Meldung ändern
- Die Fehlermeldung quittieren. Die Fehlermeldung quittieren Die Fehlermeldung quittieren Die Fehlermeldung quittieren

#### WIR BERATEN, LIEFERN & MOTIVIEREN! SES – IHR PARTNER

![](_page_18_Picture_8.jpeg)

verbinden …

![](_page_18_Picture_10.jpeg)

![](_page_18_Picture_11.jpeg)

![](_page_19_Picture_0.jpeg)

#### 5. BENACHRICHTIGUNGEN DER VAC LTE-M hat die Möglichkeit (über VACCLOUD) über VACCLOUD über VACCLOUD über VACCLOUD über VACCLOUD über VACCLOUD über VACCLOUD über VACCLOUD über VACCLOUD über VACCLOUD über VACCLOUD über VACCL den Status des Systems, Messungen und mögliche Alarme aufgenommen werden kann. Um REGEN DEUTSCHEIGUNG EN DEUTSCHEIGUNGEN FERSTGELEGT. KONTAKTE KONTAKTE KÖNNEN UNDER DEUTSCHEIGUNGEN FERSTE KÖNN

Der VAC LTE-M hat die Möglichkeit, Benachrichtigungen zu versenden (über VAC Cloud) über den Status des Systems, Messungen und mögliche Alarme aufgenommen werden kann. Um die Benachrichtigungsfunktion nutzen zu können, muss der Koffer online sein. den Status des Systems des Systems des Systems aufgenommen und mögliche Alarme aufgenommen werden werden werde<br>Die Alarme aufgenommen werden kann. Um der Alarme aufgegenommen werden kann. Um der Systems aufgegenommen werd LTE-M hat die Möglichkeit, Benachrichtigungen zu versenden (über VAC Cloud) in Hauptbildschirm an under Betriebsanleitung VAC LTE-M Deutsch enachrichtigungen zu verser<br>Iden und mögliche Alarme au Der VAC LTE-M hat die Möglichkeit, Benachrichtigungen zu versenden (über VACCloud) über de Status des Systems, Messungen und mögliche Alarme aufgenommen werden werden werden werden werden werden kan<br>Der Systems aufgenommen werden kann. Um der Systems aufgestellt der Systems aufgestellt der Systems aufgestell olalde dee Systeme, meesangen and meghene Allam<br>Ldie Renachrichtiqungsfunktion nutzen zu können. mi

#### 5.1 **Einstellen der Benachrichtigungen** Für jeden Kontakt werden die Benachrichtigungen festgelegt. Kontakte können über den **D. E**mstellen der Benachficht die Benachrichtigungsfunktion nutzen zu können, muss der Koffer online sein. 5.1 Einstellen der Benachrichtigungen iachrichtigungen

Für jeden Kontakt werden die Benachrichtigungen festgelegt. Kontakte können über den Einstellungsbildschirm hinzugefügt werden. Melden Sie sich (삠) im Ingelten Sie Hauptbildschirm an und drücken Sie auf  $\overline{\mathbf{E}}$ , um die Kontaktliste aufzurufen. Der Kontaktbildschirm sieht wie folgt aus: Der Kontaktbildschirm sieht wie folgt aus: Der Kontaktbildschirm sieht wie folgt aus: Einstellungsbildschirm hinzugefügt werden. Melden Sie sich ( ) im Hauptbildschirm an und ken Sie auf  $\Xi$ , um die Kontaktliste auf

den Status des Systems, Messungen und mögliche Alarme aufgenommen werden kann. Um

die Benachrichtigungsfunktion nutzen zu können, muss der Koffer online sein.

![](_page_19_Picture_607.jpeg)

Durch Drücken auf **+** in der rechten Spalte können Kontakte hinzugefügt werden. Der Der Eingabebildschirm für einen Kontakt sieht wie folgt aus: Der Eingabebildschirm für einen Kontakt sieht wie folgt aus:<br>Eingabebildschirm für einen Kontakt sieht wie folgt aus:

Ш

![](_page_19_Picture_7.jpeg)

Der Name und die Kontakt Anschrift können durch Drücken auf das entsprechende Feld eingegeben werden. Wenn eine Kontakte hinzugefügt oder geändert auf der de wird, wird eine Test Nachricht gesendet, um zu überprüfen, ob die Funktion ordnungsgemäß funktioniert. Dazu muss der Koffer online sein. Kann der Korten auf  $\overline{0}$ Nachricht gesendet, um zu überprüfen, ob die Funktion ordnungsgemäß funktioniert. Dazu

#### wir BERATEN, LIEFERN & MOTIVIEREN! SES – IHR PARTNER DER KONTAKT DRÜCKEN DER KONTAKT DRÜCKEN DER KONTAKT DER K Nachricht gesendet, um zu überprüfen, ob die Funktion ordnungsgemäß funktioniert. Dazu eingegeben werden. Wenn eine Kontakte hinzugefügt oder geändert wird eine Teste der geändert wird eine Teste d<br>Die Staatswird eine Teste der geändert wird eine Teste der geändert wird eine Teste der geändert wird eine Tes

muss der Koffer online sein.

![](_page_19_Picture_10.jpeg)

In der Struth 16 • 65620 Waldbrunn Telefon/WhatsApp: +49 (0) 6479 47599-0 E-Mail: info@ses-germany.de • www.ses-germany.de **VERSORGUNGSSTSTEME Version DECALL TO THE 150 PM 277 PM 277 PM 277 PM 277 PM 277 PM 277 PM 277 PM 277 PM 277 PM 277 PM 277 PM 277 PM 277 PM 277 PM 277 PM 277 PM 277 PM 277 PM 277 PM 277 PM 277 PM 277 PM 277 PM 277 PM 277**  $\sum$  SANIERUNGS-UND

## **Version Deutscher DEL1.3** *Version DEL1.3 Version DEL1.3 Version DEL1.3 Version DEL1.3 Version DEL1.3 Version DEL1.3 Version DEL1.3 Version DEL1.3 Version DEL1.3 Version DEL1.3 Version DEL1.3 Version*

eingegeben werden. Wenn eine Kontakte hinzugefügt oder geändert wird, wird eine Test

![](_page_19_Picture_13.jpeg)

**BEDIENUNGSANLEITUNG VAC LTE-M DEUTSCHLICH DER GEBENUNGSANLEITUNG PROTOKOLLMESSGERÄT VISION AIR CONTROL** (VAC–4C)<br>In der unteren Zeitle wird wird durch Symbole angezeigt, welche Benachrichtigungsfunktionen für der angezeigt, w *BENACHRICHTIGUNGEN* Betriebsander <del>van die Deutsche Mac Deutschen Deutschen Deutschen Deu</del>tschen Deutschen Deutschen Deutschen Deutsch<br>Deutschen Deutschen Deutschen Deutschen Deutschen Deutschen Deutschen Deutschen Deutschen Deutschen Deutsch diesen Kontakt aktiv sind. Die Schieberegler ( ) geben die Priorität ( ) an, oder dass

In der unteren Zeile wird durch Symbole angezeigt, welche Benachrichtigungsin der unteren zeile wird durch Symbole angezeigt, weiche Benachrichtigungs-<br>funktionen für diesen Kontakt aktiv sind. Die Schieberegler (◘) geben die Priorität (0, ! und !!) an, oder dass diese Funktion bei diesem Benutzer aktiv ist. Die Symbole sind wie folgt eingeteilt: In der unteren Zeile wird durch Symbole angezeigt, welche Benachrichtigungsfunktionen für In der unteren Zeitle wird durch Symbole anderen Symbole angezeigt, welche Benachrichtigungsführt in der untere SMS and die sen Kontakt, wenn es Meldungen gibt. Die SMS-Priorität ist wie folgt ist wie folgt is wie folgt is<br>Die SMS-Priorität ist wie folgt ist wie folgt ist wie folgt is wie folgt is wie folgt is wie folgt is wie folg

![](_page_20_Picture_2.jpeg)

**tinst** EMS an diesen Kontakt, wenn es Meldungen gibt. einigen Bows an diesen Kontakt, wenn es Meldungen gibt.<br>Die SMS-Priorität ist wie folgt eingeteilt: !: Dieser Kontakt erhält eine SMS-Nachricht, wenn Messungen gestartet/gestoppt

- **O** An diesen Kontakt wird keine SMS gesendet. !!: Dieser Kontakt erhält sowohl SMS-Nachrichten über Messungen als auch
- **!** Dieser Kontakt erhält eine SMS-Nachricht, wenn Messungen gestartet/gestoppt werden und wenn es Alarme gibt. 0: An diesen Kontakt wird keine SMS gesendet. werden und wenn es Alarme gibt.<br>Alarme gibt en Alarme gibt en Alarme gibt.

diesen Kontakt aktiv sind. Die Schieberegler ( ) geben die Priorität ( ) an, oder dass

Betriebsanleitung von der Staatsmanleitung von der Staatsmanleitung von der Staatsmanleitung von der Staatsman<br>Deutsche Staatsmanleitung von der Staatsmanleitung von der Staatsmanleitung von der Staatsmanleitung von der S

SMS an diesen Kontakt, wenn es Meldungen gibt. Die SMS-Priorität ist wie folgt

 **!!** Dieser Kontakt erhält sowohl SMS-Nachrichten über Messungen als auch Systemnachrichten. Dieser Kontakt erhält sowohl sowohl sowohl sowohl sowohl sowohl sowohl so Dieser Kontakt erhält sowebl SMS Nachrichten i ! Dieser Kontakt erhält sowohl SMS-Nachrichten über System in the U.S. of the U.S. of the U.S. of the U.S. of the U.S. of the U.S. of the U.S. of the U.S. of the U<br>System in the U.S. of the U.S. of the U.S. of the U.S. of the U.S. of the U.S. of the U.S. of the U.S. of the

Kontakte können durch Drücken auf *∎*D ausgeschaltet werden. Wenn ein Kontakt deaktiviert ist, wird in keiner Weise ein Kontakt aufgenommen. ist, wird in keiner Weise ein Kontakt aufgenommen. ist, wird in keiner Weise ein Kontakt aufgenommen. Der Übersichtsbildschirm zeigt mit kleinen Symbolen unter dem Namen, welche Funktionen ntakte können durch Drücken auf  $\overline{\mathbf{C}}$  ausgeschaltet werden. Wenn ein Kontaktivierten Kontaktivierten. Kontakte können durch Drücken auf ausgeschaltet werden. Wenn ein Kontakt deaktiviert

Kontakte können durch Drücken auf das Symbol **⊖** gelöscht werden.

 Der Übersichtsbildschirm zeigt mit kleinen Symbolen unter dem Namen, welche Funktionen aktiviert sind. aktiviert sind. Der Übersichtsbildesbirm zeigt mit kleinen Symbolen unter dem Namen, welche Funktionen Kontakte können durch Drücken auf das Symbol gelöscht werden. Der den symbol gelöscht werden auf der Symbol gelös<br>Symbol gelöscht werden auf der Symbol gelöscht werden. Der sich auf der Symbol gelöscht werden. Der sich auf Der Übersichtsbildschirm zeigt mit kleinen Symbolen unter dem Namen, welche Funktionen ekhiviert eind

## WIR BERATEN, LIEFERN & MOTIVIEREN! SES – IHR PARTNER

![](_page_20_Picture_11.jpeg)

**SANIERUNGS- UND ENTSORGUNGSSYSTEME** In der Struth 16 • 65620 Waldbrunn Telefon/WhatsApp: +49 (0) 6479 47599-0 E-Mail: info@ses-germany.de • www.ses-germany.de

![](_page_20_Picture_13.jpeg)

![](_page_20_Picture_14.jpeg)

*Version DE\_1.3 Seite 16 von 27*

Der Übersichtsbildschirm zeigt mit kleinen Symbolen unter dem Namen, welche Funktionen

## 5.2 **Übersicht der Benachrichtigungen**

 In der folgenden Liste sind die verschiedenen Benachrichtigungen aufgeführt, die VAC LTE-M an Kontakte senden kann.

![](_page_21_Picture_253.jpeg)

- Benachrichtigungen werden nur gesendet, wenn eine Messung aktiv ist.
- Benachrichtigungen werden in der Fallsprache gesendet, sofern diese Sprache auf VAC Cloud verfügbar ist. Nicht verfügbare Sprachen werden auf Englisch behandelt.
- Statusmeldungen werden nur dann gesendet, wenn eine Messung aktiv ist. Diese Meldungen werden alle 24 Stunden ab Beginn der Messung oder bei einem Systemalarm gesendet.
- Nach dem Quittieren von Alarmen wird nach 3 Stunden alle 30 Minuten eine Benachrichtigung verschickt, wenn die Alarmsituation weiter besteht.
- Die Person mit der höchsten Priorität wird zweimal angerufen. Wenn es keinen Kontakt gibt, wird die nächste Person angerufen. Die Liste wird dann nach Priorität abgearbeitet.

## WIR BERATEN, LIEFERN & MOTIVIEREN! SES – IHR PARTNER

![](_page_21_Picture_10.jpeg)

![](_page_21_Picture_12.jpeg)

![](_page_21_Picture_13.jpeg)

![](_page_22_Picture_0.jpeg)

#### 6. **VERWENDUNG VON VAC CLOUD** 6. Verwendung von VAC Cloud

# 6.1 **Offline-Nutzung (USB zu VAC Cloud)** 6.1 Offline-Nutzung (USB zu VAC Cloud)

# **USB-EXPORT** *USB-Export*

Wenn die Einstellung "**Cloud**" (Modemeinstellungen) ausgeschaltet ist, keine funktionierende SIM-Karte ist oder keine Verbindung hergestellt werden kann, können die können die Daten von VAC über USB in die VAC Cloud hochgeladen werden, Song Log so dass Ihre Logdaten sichtbar sind. sichtbar sind. Wenn die Einstellung "Cloud" (Modemeinstellungen) ausgeschaltet ist, keine

Drücken Sie im Hauptmenü auf ¥∏, um das USB-Menü anzuzeigen (oder schließen Sie eine schließen Sie ein USB-Speichermedium an). Verbinden Sie ein USB-Speichermedium (Dateisystem FAT/FAT32) weit dem USB- $\frac{1}{2}$  medium (Dateisystem FAT/FAT32) mit dem USB-Anschluss. Wenn USB initiali mit dem USB-Anschluss. Wenn USB-Anschluss. Wenn USB-Anschluss. Wenn USB-Anstein ist. Die protokolle exportiert werden.

 Auf dem Speichermedium wird für jeden Export eine Datei mit dem Namen wirdem Speichermedium wird für jeden Export eine Datei mit dem Namen "partiel".<br>"**pmcloud/VAC-xC x JJJJ-MM-DD uu\_mm\_ss dump.bin**" angelegt. Diese Datei (oder mehrere Dateien auf einmal, falls sie sich auf dem Speichermedium befinden) kann hochgeladen werden, wenn Sie bei VAC Cloud angemeldet sind.

#### **SYNCHRONISATION MIT VAC CLOUD**

Protokolle werden nur dann auf dem Gerät gelöscht, wenn bekannt ist, dass VAC Cloud diese Protokolle bereits hat. Bei Online geschieht es automatisch, bei Offline-Verwendung mit einer von VAC Cloud generierten Datei.

Nach dem Hochladen von Logs auf VAC Cloud wird Ihnen eine SYNC-Datei angeboten (z.B.: vac201809111.sync). Diese Datei können Sie auf dem Spei-**Albert wird wird wird in dem Steine**<br>Nach dem Hochladen Wird Sie auf Fernschlage (Dateilalle angestische) chermedium speichern. Wenn Sie auf "**Export logs**" (Protokolle exportieren) enermedium operentem. Wenn Sie auf "Expert rege (in dem Speicheren, dem Speichermedium speichermedium speicherm auch der Dateiname vac.sync akzeptiert). Die Datei gilt für alle Ihre Koffer (aus diesem Grund wird nur eine vac.sync benötigt). Die Datei gilt für allehme vac.sync benötigt). Die Datei g

Die Verarbeitung von vac.sync bewirkt, dass ältere Protokolle gelöscht werden, so dass Sie Platz haben, neue Protokolle zu starten. Diese Datei können Sie auch separat in der VAC Cloud auf der Seite "Logs" herunterladen. bung von varal verarbeitung von dass dass älteren, dass das dass der Protokolle gelöschen werden, so dass Sie<br>Die Schwerze in der VAC Cloud out der Seite. Lege berunterleden Platz hopen at haben van die Brown van die Protokolle zu starten. Die staat in die van die van die VACC van die

## WIR BERATEN, LIEFERN & MOTIVIEREN! SES <mark>– IHR PARTNER</mark>

![](_page_22_Picture_12.jpeg)

In der Struth 16 • 65620 Waldbrunn Telefon/WhatsApp: +49 (0) 6479 47599-0 E-Mail: info@ses-germany.de • www.ses-germany.de sanierungs und **Aufferdern Industrieren. Ihrem Industrieren. Ihrem Industrieren. Speichern Sie uns auf:**  $UNSORGUNGSSYSTEME$ 

![](_page_22_Picture_14.jpeg)

![](_page_22_Picture_15.jpeg)

![](_page_23_Picture_0.jpeg)

#### **FIRMWARE-AKTUALISIERUNG**

Auf VAC Cloud finden Sie die aktuelle Firmware unter "**Hilfe**". Auf diese Weise können Sie selbst auf die neueste Version Ihres VAC aktualisieren. Speichern Sie die Datei auf Ihrem USB-Speichermedium und schließen Sie es an Ihrem VAC an. Wählen Sie auf dem USB-Bildschirm die Option "**Update firmware**" (Firmware aktualisieren).

## 6.2 **Online-Nutzung (Automatische Verarbeitung)**

Wenn alles bereit ist, verbindet sich der Koffer automatisch mit der VAC Cloud und hält diese Verbindung aufrecht. Alle Fehlermeldungen werden im Fehlermel dungsbildschirm angezeigt (siehe Kapitel 4).

Wenn VAC online ist, stehen Ihnen folgende Funktionen zur Verfügung.

#### **LIVE-MONITORING**

Sie können Ihre Geräte in der VAC Cloud oder über die App live verfolgen. Hier finden Sie eine Übersicht über alle Ihre Geräte und können auf Detailebene Ihre VAC mitverfolgen.

Es ist auch möglich, Alarme zu akzeptieren.

#### **AUTOMATISCHE VERARBEITUNG VON PROTOKOLLEN**

Ihre VAC sendet kontinuierlich Protokolle an VAC Cloud. Diese Daten werden gespeichert und automatisch zu einer PDF/CSV-Datei verarbeitet und wahlweise per E-Mail versendet. In VAC Cloud stehen Ihnen verschiedene Tools zum Anzeigen und Versenden von Berichten zur Verfügung.

 Nach Abschluss eines Tests kann es einige Zeit dauern, bis alle Daten an VAC Cloud gesendet werden. Wenn dieser Prozess läuft, finden Sie im Bildschirm mit den Fehlermeldungen (Berichte – Synchronisieren) eine Meldung. Nur wenn die Nachricht verschwunden ist, können Sie sicher sein, dass die Daten online sind.

#### WIR BERATEN, LIEFERN & MOTIVIEREN! SES – IHR PARTNER

![](_page_23_Picture_13.jpeg)

![](_page_23_Picture_15.jpeg)

![](_page_23_Picture_16.jpeg)

**BEDIENUNGSANLEITUNG PROTOKOLLMESSGERÄT VISION AIR CONTROL** (VAC–4C) *AUSGÄNGE*

> Wenn keine Verbindung besteht, können Sie die Protokolle auch über USB hochladen, siehe Kapitel "**Offline-Verwendung**".

#### **FIRMWARE-UPDATES**

 Ein Online-VAC ist immer mit der neuesten Software ausgestattet. Diese wird automatisch gesendet. Sie erhalten eine Meldung auf Ihrem VAC, wenn er zur Aktualisierung bereit ist. Das können Sie wahlweise zu einem späteren Zeitpunkt tun. Die Meldung ist im Bildschirm mit den Fehlermeldungen zu finden.

# 7. **AUSGÄNGE** 7. Ausgänge 7. Ausgänge 7. Ausgänge

Melden Sie sich vom Hauptbildschirm (█) aus an, um die Funktion der Ausgänge einzustellen. Rufen Sie den Einstellungsbildschirm mit einem Druck auf auf. einzustellen. Rufen Sie den Einstellungsbildschirm mit einem Druck auf auf. einzustellen. Rufen Sie den Einstellungsbildschirm mit einem Druck auf auf. einzustellen. Rufen Sie den Einstellungsbildschirm mit einem Druck auf auf. Um die Ausgänge nutzen zu können, muss das entsprechende Zubehör erworben werden. Der Bildschirm für die Ausgangseinstellungen sieht wie folgt aus:

![](_page_24_Figure_6.jpeg)

- [1] Übersicht über die verfügbaren Ein- und Ausgänge (inkl. Zone). [2] Aktive Ausgänge wie auf VAC LTE-M angegeben. Übersicht über die verfügbaren Ein- und Ausgänge (inkl. Zon
- [2] Aktive Ausgänge wie auf VAC LTE-M angegeben. Spotoion abor als vonagbaron Em and Ausgangs Aktive Ausgänge wie auf VAC LTE-M angegeben.
- [3] Funktionalität und Zone, in der der Ausgang aktiv ist.

#### wir BERATEN, LIEFERN & MOTIVIEREN! SES – IHR PARTNER **Alarmsituation ist der Alarmsituation in** "visuelle Schaltkasten" erforderlich.  $\mathbf{u}$  ab, wenn der Alarm quittiert wird. Für diese Funktion ist der Alarm  $\mathbf{v}$

![](_page_24_Picture_11.jpeg)

In der Struth 16 • 65620 Waldbrunn $\begin{bmatrix} \frac{1}{2} \end{bmatrix}$ Telefon/WhatsApp: +49 (0) 6479 47599-0 **Druckbereichs liegt (Alarm Wert nieder niedrig/hoch).** Für diese Einstein<br>Druckbereichs liegt (Alarm WhatsApp: +49 (0) 6479 47599-0 Function wird das Appension von Subehör das Zubehören wird das Zubehören wird das Zubehören Durch ausgeschaft.<br>E-Mail: info@ses-germany.de • www.ses-germany.de | <mark>□控制】</mark> DRUCK BENTSORGUNGSSYSTEME **Example schalter ein, wenn der Unteralisation der Universiteit ausgangs schalter ausgangs schalter ausgangs sch**<br>Bei der Unteralarm and der Unteralisation der Unteralisation der Unteralisation der Unteralisation der Unter Der Ausgang schaltet eine Unteralarm ausgang schaltet eine Unterstehen der Unteralarm ausgang schaltet ab, wen<br>Der Ausgang schaltet ab, wenn der Unterstehen der Ausgang schalte ab, wenn der Ausgang schalte ab, wenn der Au

Das Symbol zeigt die Zone, für die der Ausgang aktiv ist. Das kann pro Zone eingestellt

![](_page_24_Picture_13.jpeg)

Audioausgang, während Alarm aktiv. Dieser Ausgang schaltet aus, sobald der Alarm

Visueller Ausgang, während Alarm aktiv. Dieser Ausgang bleibt so lange aktiv, wie die

![](_page_24_Picture_14.jpeg)

#### BEDIENUNGSANLEITUNG **PROTOKOLLMESSGERÄT VISION AIR CONTROL (VAC–4C)**<br>Ausgang and Zone, in der Ausgang and Zone, in der Ausgang and Zone, in der Ausgang schaltet aus, so bei der Ausgang schalter aus, so bei der Ausgang schalter aus, so bei der **AUSGÄNGE** Die Symbole beschreiben die Funktion der Ausgänge in der Ausgänge in der Ausgänge in der ausgewählten Zone: Ein dert wird. Für diese Funktion wird das Zubehörfunktion wird das Zubehörfunktion wird das Zubehörfunktion wird <br>Die Einstein wird das Zubehörfunktion wird das Zubehörfunktion wird der Statistischen der Statistischen wird d<br> VISIONGELMEGGGENAT VIGION AIN GONTNOE (VACHO)<br>SGÄNGE

[2] Aktive Ausgänge wie auf VAC LTE-M angegeben.

[3] Funktionalität und Zone, in der der Ausgang aktiv ist.

quittiert wird. Für diese Funktion wird das Zubehör

Die Symbole beschreiben die Funktion der Ausgänge in der ausgewählten Zone:

# in de Symbole beschreiben die Funktion der Ausgänge in der ausgewählten Zone:<br>Eine Symbole beschreiben die Funktion der Ausgänge in der ausgewählten Zone:

- (<mark>ti)</mark><br>Audioausgang, während Alarm aktiv. Dieser Ausgang schaltet aus, sobald<br>The Alarm quittiert wird. Für diese Funktion wird das Zubebör der Alarm quittiert wird. Für diese Funktion wird das Zubehör<br>"Akustischer Schaltkasten" benötigt. der Alarm galtiert wird. Für diese Funktion wird das Zubehör<br>"Akustischer Schaltkasten" benötigt.
- استيار Visueller Ausgang, während Alarm aktiv. Dieser Ausgang bleibt so lange aktiv,<br>Wie die Alarmsituation aktiv ist und fällt nicht ab. wenn der Alarm quittiert wird 309 wie die Alarmsituation aktiv ist und fällt nicht ab, wenn der Alarm quittiert wird. "Akustischer Schaltkasten" benötigt. Alarmsituation aktiv ist Für diese Funktion ist der "**visuelle Schaltkasten**" erforderlich. Visueller Ausgang, während Alarm aktiv. Dieser Ausgang bleibt so lange aktiv, wie die
- المسلم Der Ausgang schaltet ein, wenn der Unteralarm aktiv ist. Ausgang schaltet ab,<br>Wenn der Druck bei 90% des Druckbereichs liegt (Alarm Wert niedrig/hoch) Der Ausgang schaltet ein, wenn der Unteralarm aktiv ist. Ausgang schaltet ab,<br>wenn der Druck bei 90% des Druckbereichs liegt (Alarm Wert niedrig/hoch). Für diese Funktion wird das Zubehör "<mark>Power Switchbox</mark>" benötigt.<br>. und fälltt nicht ab Lubener <sub>in</sub> einer einterheit benongt.<br>Für diese Funktion ist der Alabener in der Funktion ist der Europäischen ist der Funktion ist der Europäische Funktion wird das Zubehör "Power Switchbox" benötigt.
- Θ

Ausgang ausgeschaltet.  $\sim$  visuelle Schaltkasten  $\sim$ Der Ausgang schaltet.<br>Der Ausgang schaltet ein, wenn der Unteralarm aktiv ist. Ausgang schaltet ab, wenn der Unteralarm aktiv ist. A druck bei 90% des Druckbereichs liegt (Alarm Wert nieder Nieder nieder Nieder Nieder Nieder Nieder Nieder Nied<br>Druckbereichs liegt (Alarm Wert nieder Nieder Nieder Nieder Nieder Nieder Nieder Nieder Nieder Nieder Nieder N

Das Symbol S zeigt die Zone, für die der Ausgang aktiv ist. Das kann pro Zone eingestellt<br>werden oder für alle Zonen gelten werden oder für alle Zonen gelten. werden oder für alle Zonen gelten. Ausgang aus zur der genen. Das Symbol 甚 zeigt die Zone, für die der Ausgang aktiv ist. Das kann pro Zone eingestellt and het die stellt t<br>werden oder für alle Zonen gelten.

Wenn der VAC LTE-M mit Akku betrieben ist, ist der optische/akustische Alarm in einer der Alarmsituation 1 Minute lang kontinuierlich aktiv. Danach wird jede Minute ein visueller/<br>akustischer Alarm mit einer Dauer von 2 Sekunden ausgelöst. akustischer Alarm mit einer Dauer von 2 Sekunden ausgelöst.<br>Das Symbol zeigt die Zone einer Dauer von 2 Sekunden ausgelöst. Druck bei 90% des Druckbereichs liegt (Alarm Wert niedrig/hoch). Für diese Wenn der VAC LTE-M mit Akku betrieben ist, ist der optische/akustische Alarm in einer Wenn der VAC LTE-M mit Akku betrieben ist, ist der optische/akustische/akustische/akustische/akustische/akusti<br>Der van der optische Alarm in einer der optische Alarm in einer der optische Alarm in einer der van der van de

# wir BERATEN, LIEFERN & MOTIVIEREN! SES – IHR PARTNER Naminus einer Dauer Von 2 Sekunden ausgelöst. Damach wird

![](_page_25_Picture_10.jpeg)

In der Struth 16 • 65620 Waldbrunn Telefon/WhatsApp: +49 (0) 6479 47599-0 E-Mail: info@ses-germany.de • www.ses-germany.de **VERTISONGUNGSSYSTEME**<br>
In der Struth 16 · 65620 Waldbrunn<br>
Telefon/WhatsApp: +49 (0) 6479 47599-0

![](_page_25_Picture_12.jpeg)

visueller/akustischer Alarm mit einer Dauer von 2 Sekunden ausgelöst.<br>Dauer von 2 Sekunden ausgelösten ausgelöst. Dauer von 2 Sekunden ausgelöst. Dauer von 2 Sekunden ausgelöst. Da

Funktion wird das Zubehör "Power Switchbox" benötigt.

visueller/akustischer Alarm mit einer Dauer von 2 Sekunden ausgelöst.

![](_page_25_Picture_13.jpeg)

Das Symbol zeigt die Zone, für die der Ausgang aktiv ist. Das kann pro Zone eingestellt

Das Symbol zeigt die Zone, für die der Ausgang aktiv ist. Das kann pro Zone eingestellt

Wenn der VAC LTE-M mit Akku betrieben ist, ist der optische/akustische/akustische/akustische/akustische/akusti<br>Der verbieden ist der optische Alarm in einer der optische Alarm in einer der optische Alarm in einer der verb

Wenn der VAC LTE-M mit Akku betrieben ist, ist der optische/akustische/akustische/akustische/akustische/akusti<br>Der von der optische Alarm in einer der optische Alarm in einer der optische Alarm in einer der von der von de

Alarmsituation 1 Minute lang kontinuierlich aktiv. Danach wird jede Minute ein

Alarmsituation 1 Minute lang kontinuierlich aktiv. Danach wird jede Minute ein

Alarmsituation 1 Minute lang kontinuierlich aktiv. Danach wird jede Minute ein

Wenn der VAC LTE-M mit Akku betrieben ist, ist der optische/akustische/akustische/akustische/akustische/akusti<br>Der van der optische Alarm in einer der optische Alarm in einer der optische Alarm in einer der van der van de

![](_page_26_Picture_0.jpeg)

#### 8. **EINSTELLUNGEN** 8. Einstellungen 8. Einstellungen Betriebsanleitung VAC LTE-M Deutsch

Um die allgemeinen Geräteeinstellungen zu ändern, melden Sie sich im Hauptbildschirm (<u>'\*)</u> an. Um die allgemeinen Einstellungen anzuzeigen/zu ändern, wählen Sie *ジ*⊱.  $\sqrt{2}$ 

Um die allgemeinen Geräteeinstellungen zu ändern, melden Sie sich im Hauptbildschirm ( )

Um die allgemeinen Geräteeinstellungen zu ändern, melden Sie sich im Hauptbildschirm ( )

![](_page_26_Picture_503.jpeg)

Diese Einstellungen können geändert werden: Diese Einstellungen können geändert werd

- Datum/Uhrzeit  $\mathbf{r}$  denote the Uhraman in  $\mathbf{r}$  $\frac{2\pi}{\pi}$ • Datum/Uhrzeit wird automatisch umgestellt wird automatisch umgestellt umgestellt umgestellt umgestellt umges<br>Sommer-Winterzeit wird auf der Statten und der Statten und der Statten und der Statten und der Statten und der • Datum/Uhrzeit wird automatisch umgestellt wird automatisch umgestellt umgestellt umgestellt umgestellt umgestellt wird automatisch umgestellt wird automatisch umgestellt wird automatisch umgestellt wird automatisch umges
- Zeitzone; Sommer-/Winterzeit wird automatisch umgestellt. eitzone; Sommer-/Winterzeit wird automatisch umg $\epsilon$ • Zell  $\cdot$  Sprache
	- Sprache  $\mathsf{h}$
- Maßeinheit (mbar, Pascal, inH2O, mmH2O) Drücken Sie auf die Einstellung, um sie zu ändern. Verwenden Sie die Bildlaufleiste auf der rechten Seite, um durch die verschiedenen Einstellungen zu blättern. aiseinneit (mbar, Eascar, min $20, \min$ • Maßeinheit (mbar, Pascal, inH2O, mmH2O) • Maßeinheit (mbar, Pascal, inH2O, mmH2O)
	- Zugangscode **10 states 60 s**
	- Drucker ein/aus ( $\bullet$  = aus,  $\bullet$  = ein)
	- Druckintervall (10 s, 30 s oder 60 s)
	- MSG-Verzögerung (0s, 60s, 120s, 180s, 240s, 300s, 360s) MSG-Verzögerung (0s, 60s, 120s, 180s, 240s, 300s, 360s) MSG-Verzögerung (0s, 60s, 120s, 180s, 240s, 300s, 360s) rechten Seite, um durch die verschiedenen Einstellungen zu blättern.

Drücken Sie auf die Einstellung, um sie zu ändern. Verwenden Sie die Bildlaufleiste auf der rechten Seite, um durch die verschiedenen Einstellungen zu blättern.

#### WIR BERATEN, LIEFERN & MOTIVIEREN! SES – IHR PARTNER

![](_page_26_Picture_15.jpeg)

**SANIERUNGS- UND** *Version Department Department Department Department Department Department Department Department Department Department Department Department Department Department Department Department D* In der Struth 16 • 65620 Waldbrunn Telefon/WhatsApp: +49 (0) 6479 47599-0 E-Mail: info@ses-germany.de • www.ses-germany.de

![](_page_26_Picture_17.jpeg)

![](_page_26_Picture_18.jpeg)

![](_page_27_Picture_0.jpeg)

# 9. **MENÜSTRUKTUR**

![](_page_27_Picture_108.jpeg)

#### WIR BERATEN, LIEFERN & MOTIVIEREN! SES – IHR PARTNER

![](_page_27_Picture_4.jpeg)

![](_page_27_Picture_6.jpeg)

![](_page_27_Picture_7.jpeg)

![](_page_28_Picture_0.jpeg)

#### 10. **DRUCKERPAPIER EINLEGEN**  $\ddot{\phantom{a}}$ 10. DRUCKERPAPIER E

Öffnen Sie die Druckerabdeckung, indem Sie den Hebel hochstellen:

![](_page_28_Picture_3.jpeg)

Setzen Sie die neue Rolle mit dem Anfang nach vorn ein: Setzen Sie die neue Rolle mit dem Anfang nach

![](_page_28_Picture_5.jpeg)

Schließen Sie die Abdeckung und drücken Sie den Hebel nach unten: Schließen Sie die Abdeckung und drücken Sie den Hebel nach unten: Schließen Sie die Abdeckung und drücken Sie den Hebel nach unten:

![](_page_28_Picture_7.jpeg)

#### WIR BERATEN, LIEFERN & MOTIVIEREN! SES – IHR PARTNER

![](_page_28_Picture_9.jpeg)

**SANIERUNGS- UND** *VENTSORGUNGSSYSTEME*<br>
In der Struth 16 • 65620 Waldbrunn In der Struth 16 • 65620 Waldbrunn Telefon/WhatsApp: +49 (0) 6479 47599-0 E-Mail: info@ses-germany.de • www.ses-germany.de | LHF-Phane December 2021

*Version DE\_1.3 Seite 23 von 27*

![](_page_28_Picture_11.jpeg)

![](_page_28_Picture_12.jpeg)

![](_page_29_Picture_0.jpeg)

# 11. **PROBLEMBEHEBUNG**

![](_page_29_Picture_314.jpeg)

# **VORSICHT** !

- **•** Nicht versuchen, das Produkt zu reparieren. In diesem Fall erlischt die Garantie
- **•** Wenn die oben genannten Lösungen nicht funktionieren, wenden Sie sich bitte an Ihren Lieferanten.

## WIR BERATEN, LIEFERN & MOTIVIEREN! SES – IHR PARTNER

![](_page_29_Picture_7.jpeg)

**SANIERUNGS- UND ENTSORGUNGSSYSTEME** In der Struth 16 • 65620 Waldbrunn Telefon/WhatsApp: +49 (0) 6479 47599-0 E-Mail: info@ses-germany.de • www.ses-germany.de

#### **Folgen Sie uns auf:**

![](_page_29_Picture_10.jpeg)

![](_page_30_Picture_0.jpeg)

# 12. **REPARATUR-, SERVICE-UND WARTUNGSARBEITEN**

- Der VAC LTE-M muss mit einem trockenen oder leicht feuchten Tuch gereinigt werden. Keine ätzenden Reinigungsmittel verwenden. Niemals versuchen, die Abdeckung abzunehmen oder die Innenseite des Gerätes zu reinigen. In diesem Fall erlischt die Garantie.
- Für eine korrekte Wartung und Instandhaltung ist es notwendig, die im Einsatzland geltenden verbindlichen Gesetze und Vorschriften zu beachten.
- Reparatur, Wartung und Instandhaltung dürfen nur von Personen durchgeführt werden, die von Dehaco darin unterwiesen und geschult wurden.
- Der Hersteller garantiert, dass dieses Produkt (ausgenommen Akku) bei normalem Gebrauch und korrekter Wartung ordnungsgemäß funktioniert. Diese Garantie gilt für einen Zeitraum von einem Jahr ab Kaufdatum. Diese Garantie erstreckt sich nicht auf Schäden, die durch Unfälle, mangelhafte Wartung, unsachgemäße Bedienung, Zweckentfremdung oder Änderungen am Produkt entstehen. Aus dieser Garantie können keine weiteren Rechte als die oben ausdrücklich genannten abgeleitet werden, auch nicht im Fall von daraus resultierenden Schäden oder Verlusten. Diese Garantie wird als zusätzliche Dienstleistung angeboten und stellt in keiner Weise eine Einschrän kung der Verbraucherrechte dar.

#### WIR BERATEN, LIEFERN & MOTIVIEREN! SES – IHR PARTNER

![](_page_30_Picture_7.jpeg)

![](_page_30_Picture_9.jpeg)

![](_page_30_Picture_10.jpeg)

![](_page_31_Picture_0.jpeg)

# 13. **TECHNISCHE DATEN**

![](_page_31_Picture_384.jpeg)

1) Bei Verwendung unter 0 °C können Probleme beim Laden des Akkus auftreten.

- 2) Nicht kondensierend.
- 3) Nicht induktive Last.

Wir haften nicht für Druckfehler. Geringfügige Änderungen und technische Weiterentwicklungen bleiben vorbehalten.

## WIR BERATEN, LIEFERN & MOTIVIEREN! SES – IHR PARTNER

![](_page_31_Picture_8.jpeg)

![](_page_31_Picture_10.jpeg)

![](_page_31_Picture_11.jpeg)

**BEDIENUNGSANLEITUNG PROTOKOLLMESSGERÄT VISION AIR CONTROL** (VAC–4C) *KONFORMITÄTSERKLÄRUNG*

# 14. **KONFORMITÄTSERKLÄRUNG** 14. Konformitätserklärung

 $\epsilon$ **Verklaring van Overeenstemming Declaration of Conformity** *Konformitätserklärung*

![](_page_32_Picture_177.jpeg)

Verklaren onder eigen verantwoording dat de producten; Declare under our sole responsibility that the products; *erklären in alleiniger Verantwortung, dass die Produkte;*

> **PM 1, PM 2, PM 3, PM 4 model AT1830 / AT1831 / AT1832 / AT1833**

tot welke deze verklaring relateert, voldoen aan de volgende bepalingen to which this declaration relates are in conformity with the requirements of the following directives *auf die sich diese Erklärung bezieht, konform sind mit den Anforderungen der Richtlinien*

**2004/108/EG**

**EC directive on electromagnetic compatibility (EMC)**

**2011/65/EU EC directive on the Restriction of Use of certain Hazardous Substances (RoHS) in electrical and electronic equipment**

De conformiteit is gecontroleerd in overeenstemming met de volgende geharmoniseerde EN- standaards The conformity was checked in accordance with the following harmonised EN-standards *Die Konformität wurde überprüft anhand der harmonisierten EN-normen*

> **EN-IEC-61000-6-1: 2007 Generic Immunity Standard**

**EN-IEC-61000-6-3: 2007 Generic Emission Standard**

Zoetermeer, 4 Juni 2018

**Alflex Products Product Development Manager**

**H.J. Voordendag**

#### WIR BERATEN, LIEFERN & MOTIVIEREN! SES – IHR PARTNER

![](_page_32_Picture_18.jpeg)

![](_page_32_Picture_20.jpeg)

**BEDIENUNGSANLEITUNG PROTOKOLLMESSGERÄT VISION AIR CONTROL** (VAC–4C) *NOTIZEN*

#### WIR BERATEN, LIEFERN & MOTIVIEREN! SES – IHR PARTNER

![](_page_33_Picture_2.jpeg)

![](_page_33_Picture_4.jpeg)

![](_page_33_Picture_5.jpeg)

**BEDIENUNGSANLEITUNG PROTOKOLLMESSGERÄT VISION AIR CONTROL** (VAC–4C) *NOTIZEN*

#### WIR BERATEN, LIEFERN & MOTIVIEREN! SES – IHR PARTNER

![](_page_34_Picture_2.jpeg)

![](_page_34_Picture_4.jpeg)

![](_page_34_Picture_5.jpeg)

![](_page_35_Picture_0.jpeg)

# **BEDIENUNGSANLEITUNG PROTOKOLLMESSGERÄT VISION AIR CONTROL**  (VAC–4C)

#### WIR BERATEN, LIEFERN & MOTIVIEREN! SES – IHR PARTNER

![](_page_35_Picture_3.jpeg)

![](_page_35_Picture_5.jpeg)

![](_page_35_Picture_6.jpeg)